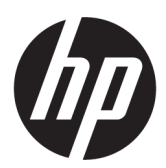

Používateľská príručka

#### **ZHRNUTIE**

Táto príručka obsahuje technické údaje a informácie o funkciách monitora, nastavení monitora a používaní monitora.

### Právne informácie

© Copyright 2022 HP Development Company, L.P.

Výrazy HDMI, HDMI High-Definition Multimedia Interface a logo HDMI sú ochranné známky alebo registrované ochranné známky spoločnosti HDMI Licensing Administrator, Inc. Microsoft a Windows sú registrované ochranné známky alebo ochranné známky spoločnosti Microsoft Corporation v USA a ďalších krajinách. USB Type-C® je registrovaná ochranná známka USB Implementers Forum. DisplayPort™, logo DisplayPort™ a VESA sú ochranné známky, ktoré vlastní spoločnosť Video Electronics Standards Association (VESA) v USA a ďalších krajinách.

Informácie uvedené v tomto dokumente sa môžu zmeniť bez predchádzajúceho upozornenia. Jediné záruky na produkty a služby spoločnosti HP sú uvedené vo vyhláseniach o výslovnej záruke, ktoré sa poskytujú spolu s takýmito produktmi a službami. Žiadne informácie uvedené v tomto dokumente nemožno považovať za dodatočnú záruku. Spoločnosť HP nie je zodpovedná za technické ani redakčné chyby či opomenutia v tejto príručke.

Prvé vydanie: jún 2022

Číslo dielu: N17716-231

#### Oznámenie týkajúce sa produktu

Táto príručka opisuje prvky, ktoré obsahuje väčšina produktov. Niektoré funkcie nemusia byť vo vašom počítači k dispozícii.

Nie všetky funkcie sú dostupné vo všetkých vydaniach alebo verziách systému Windows. Systémy môžu vyžadovať inovovaný a/alebo samostatne zakúpený hardvér, ovládače, softvér alebo aktualizáciu programu BIOS na využívanie všetkých funkcií systému Windows. Operačný systém Windows sa aktualizuje automaticky a táto možnosť je vždy zapnutá. Je potrebný vysokorýchlostný internet a účet u spoločnosti Microsoft. Poskytovateľ internetových služieb si za to môže účtovať poplatky a na aktualizácie sa časom môžu vzťahovať ďalšie požiadavky. Pozrite si časť [http://www.microsoft.com.](http://www.microsoft.com) Ak sa váš produkt dodáva so systémom Windows v Režime S: Systém Windows v Režime S funguje výhradne s aplikáciami z obchodu Microsoft Store v rámci systému Windows. Určité predvolené nastavenia, funkcie a aplikácie nemožno zmeniť. Niektoré doplnky a aplikácie, ktoré sú kompatibilné so systémom Windows, nemusia fungovať (vrátane určitých antivírusov, zapisovačov do formátu PDF, ovládačových pomôcok a aplikácií na zjednodušenie ovládania), a výkon sa môže líšiť aj v prípade, že vypnete Režim S. Ak prejdete na systém Windows, nie je možné prepnúť naspäť do Režimu S. Ďalšie informácie nájdete na webovej stránke Windows.com/ SmodeFAQ.

Ak chcete získať prístup k najnovším používateľským príručkám, prejdite na lokalitu <http://www.hp.com/support> a podľa pokynov vyhľadajte svoj produkt. Potom vyberte položku Manuals (Príručky).

#### Podmienky používania softvéru

Inštaláciou, kopírovaním, prevzatím alebo iným používaním ľubovoľného softvérového produktu predinštalovaného v tomto počítači vyjadrujete súhlas so záväznosťou podmienok Licenčnej zmluvy spoločnosti HP s koncovým používateľom (EULA). Ak s týmito licenčnými podmienkami nesúhlasíte, do 14 dní vráťte celý nepoužitý produkt (hardvér a softvér) a požiadajte o úplnú refundáciu. Na túto jedinú formu náhrady sa vzťahujú pravidlá refundácie vášho predajcu.

Ak potrebujete akékoľvek ďalšie informácie alebo chcete požiadať o úplnú refundáciu ceny počítača, obráťte sa na svojho predajcu.

# O tejto príručke

Táto príručka obsahuje technické údaje a informácie o funkciách monitora, nastavení monitora a používaní softvéru. V závislosti od modelu nemusí byť monitor vybavený všetkými funkciami, ktoré sú opísané v tejto príručke.

- VAROVANIE! Označuje nebezpečné situácie, pri ktorých môže dôjsť k vážnemu zraneniu, ak sa im nevyhnete.
- **△ UPOZORNENIE:** Označuje nebezpečné situácie, pri ktorých **môže** dôjsť k menšiemu alebo stredne vážnemu zraneniu, ak sa im nevyhnete.
- $^{\circ}\!\!/$  DÔLEŽITÉ: Označuje informácie považované za dôležité, ale netýkajúce sa rizika (napríklad správy týkajúce sa poškodenia majetku). Upozornenia na to, že ak používateľ nedodrží presne opísaný postup, môže dôjsť k strate údajov alebo poškodeniu hardvéru alebo softvéru. Obsahuje tiež základné informácie vysvetľujúce koncepciu alebo spôsob dokončenia úlohy.
- <sup>2</sup> POZNÁMKA: Obsahuje ďalšie informácie, ktoré zvýrazňujú alebo dopĺňajú dôležité body hlavného textu.
- $\frac{1}{2}$ : TIP: Poskytuje užitočné rady na dokončenie úlohy.

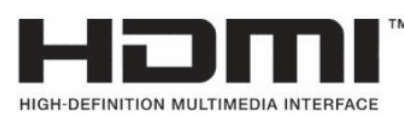

Tento produkt obsahuje technológiu HDMI.

# **Obsah**

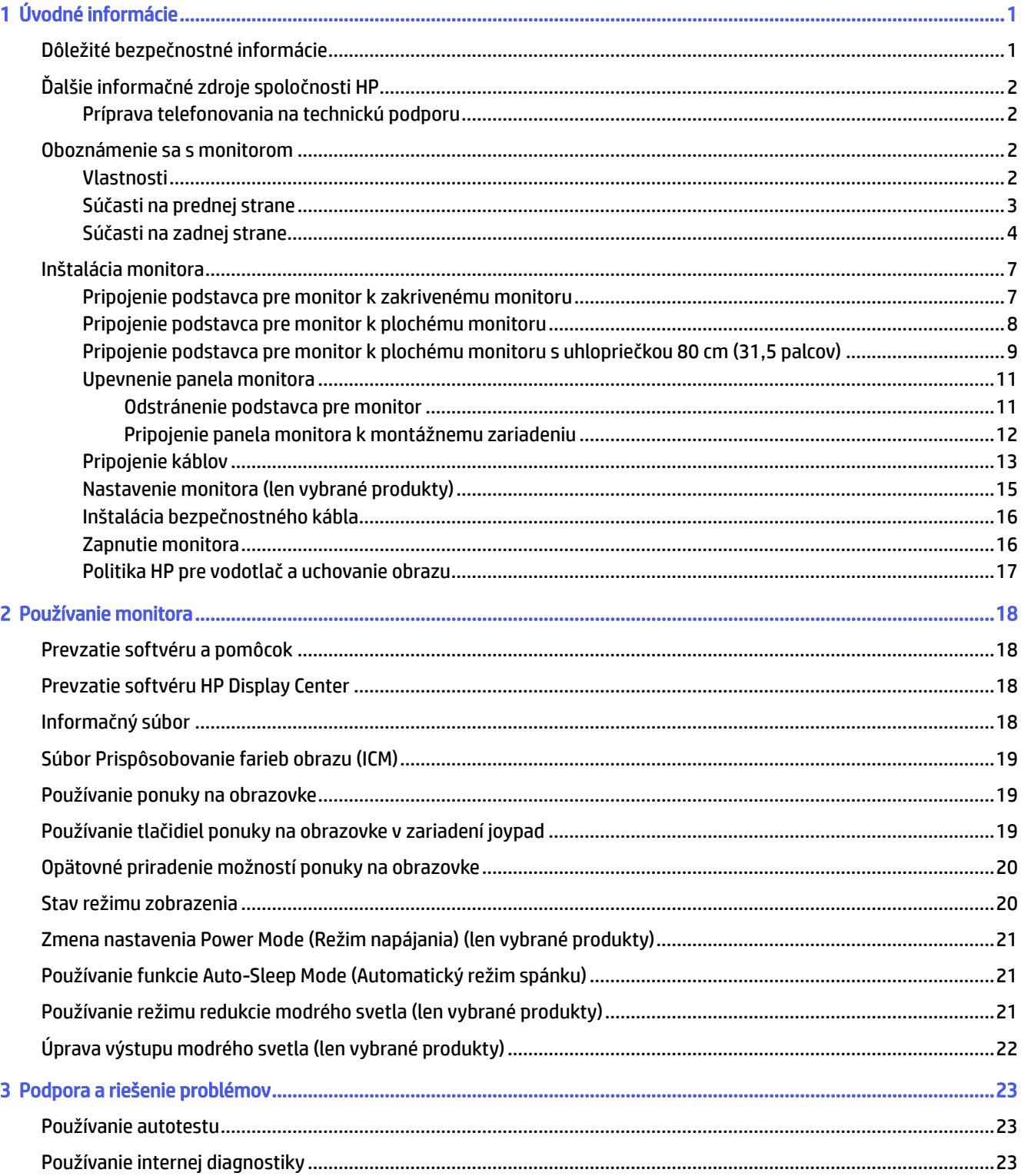

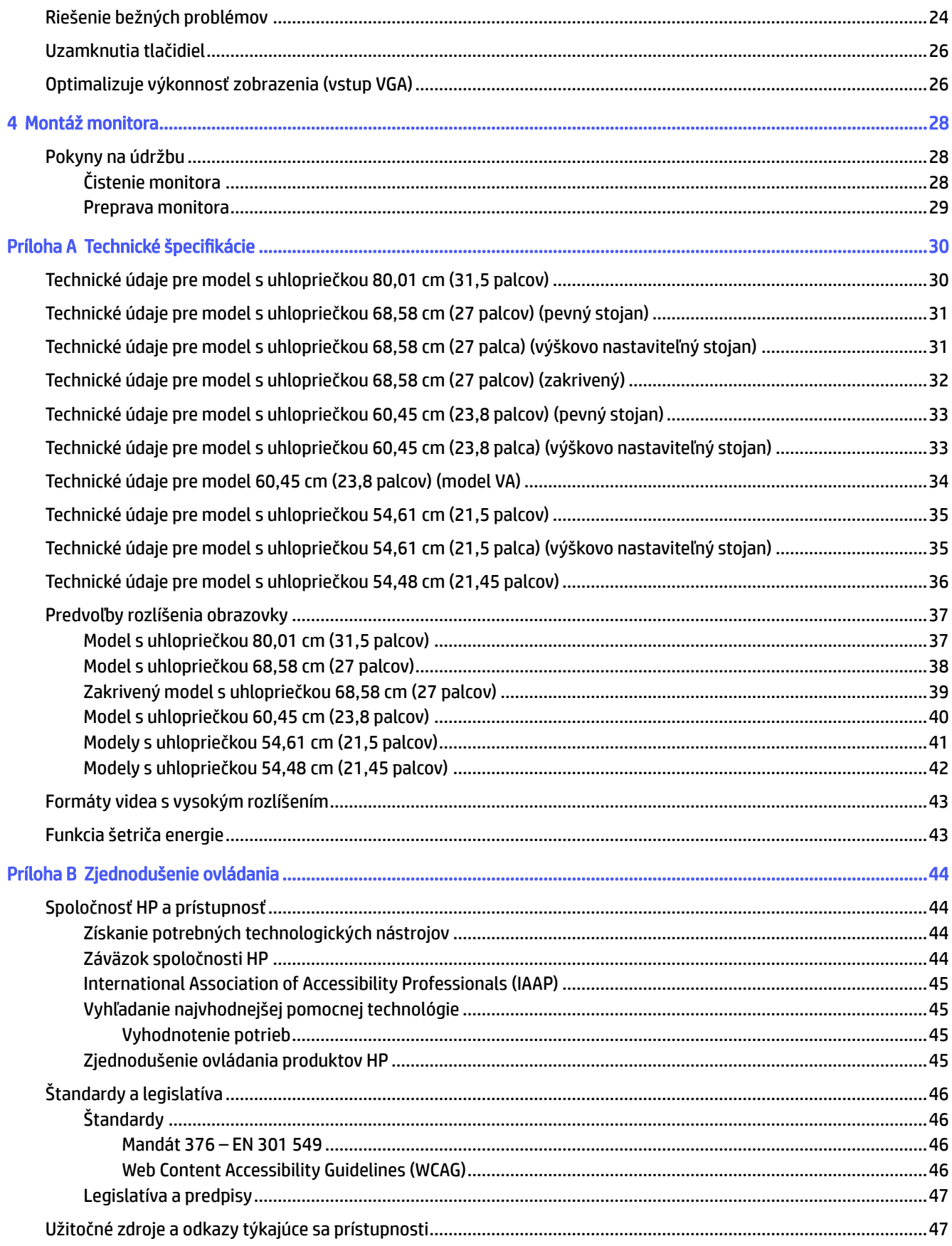

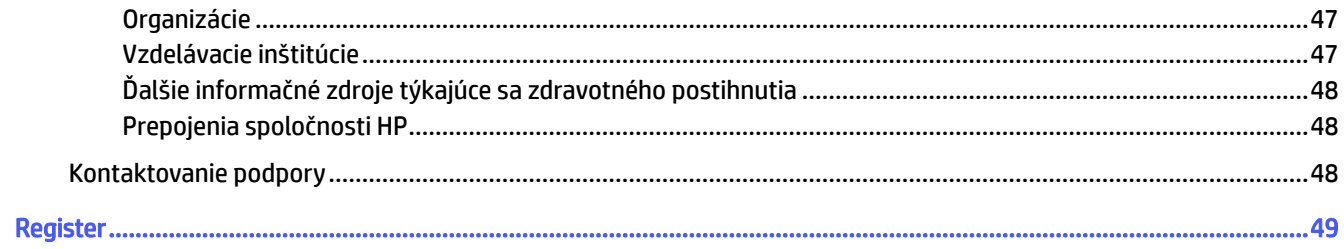

# <span id="page-6-0"></span>1 Úvodné informácie

V tejto kapitole sa dozviete informácie o bezpečnosti a o ďalších informačných zdrojoch spoločnosti HP.

# Dôležité bezpečnostné informácie

Napájací kábel môže byť súčasťou dodávky monitora. Ak použijete iný kábel, používajte len zdroj napájania a pripojenie vhodné pre tento monitor. Informácie o správnej súprave napájacieho kábla, ktorý sa má používať s monitorom, nájdete v časti *Upozornenia týkajúce sa produktu* v súbore dokumentov.

- VAROVANIE! Ak chcete znížiť riziko úrazu elektrickým prúdom alebo poškodenia zariadenia, dodržiavajte tieto pokyny:
	- Zapájajte napájací kábel do sieťovej napájacej zásuvky, ktorá je vždy ľahko prístupná.
	- Ak je napájací kábel vybavený trojkolíkovou zástrčkou, zasuňte ho do uzemnenej trojkolíkovej zásuvky.
	- Prerušte napájanie z počítača odpojením napájacieho kábla z elektrickej zásuvky. Pri odpájaní napájacieho kábla zo zásuvky so striedavým prúdom uchopte kábel za zástrčku.

Pre vlastnú bezpečnosť na napájacie káble nič neukladajte. Pri vedení všetkých káblov pripojených k monitoru je potrebná opatrnosť, aby ste o ne nemohli zavadiť, zachytiť, stúpať po nich ani potknúť sa.

Riziko vážneho zranenia znížite dodržiavaním pokynov uvedených v *Príručke bezpečnosti a pohodlnej obsluhy*, ktorá je súčasťou používateľských príručiek. Uvádza správne nastavenie pracovnej stanice, správne polohy tela, ako aj zdravotné a pracovné návyky pre používateľov počítačov. *Príručka bezpečnosti a pohodlnej obsluhy* obsahuje aj dôležité informácie o elektrickej a mechanickej bezpečnosti. *Príručka bezpečnosti a pohodlnej obsluhy* je k dispozícii aj na webe na adrese [http://www.hp.com/ergo.](http://www.hp.com/ergo)

DÔLEŽITÉ: Na ochranu monitora a počítača pripájajte všetky sieťové napájacie káble počítača a periférnych zariadení (napr. monitora, tlačiarne alebo skenera) k zariadeniu s ochranou proti prepätiu, napríklad k rozbočovacej zásuvke s ochranou proti prepätiu alebo k neprerušiteľnému zdroju energie (UPS). Niektoré rozbočovacie zásuvky nemajú prepäťovú ochranu; zásuvky musia byť špeciálne označené, ak touto funkciou disponujú. Používajte zásuvky, ktorých výrobca ponúka výmenu poškodených zariadení v prípade, že ochrana proti prepätiu zlyhá.

Použite vhodné a správne veľkosti nábytku navrhnuté tak, aby vhodne podporovali monitor.

- VAROVANIE! Monitory, ktoré sú nevhodne umiestnené na príborníkoch, knižniciach, regáloch, písacích stoloch, reproduktoroch, skrinkách, alebo vozíkoch môžu spadnúť a spôsobiť zranenie osôb.
- VAROVANIE! Riziko týkajúce sa stability: Zariadenie môže spadnúť, čo môže spôsobiť vážne poranenie osôb alebo smrť. Ak chcete predísť poraneniu, bezpečne pripevnite monitor k podlahe alebo na stenu v súlade s inštalačnými pokynmi.
- VAROVANIE! Toto zariadenie nie je vhodné na používanie na miestach, kde je pravdepodobné, že budú prítomné deti.
- **EX POZNÁMKA:** Tento produkt je vhodný na účely zábavy. Zvážte umiestnenie obrazovky v prostredí s kontrolovaným osvetlením, aby ste predišli ovplyvňovaniu s okolitým osvetlením a jasnými povrchmi, ktoré môžu spôsobovať rušivé odrazy na obrazovke.

# <span id="page-7-0"></span>Ďalšie informačné zdroje spoločnosti HP

Zdroje poskytujúce podrobné informácie o produkte, postupoch a omnoho viac nájdete v tejto tabuľke.

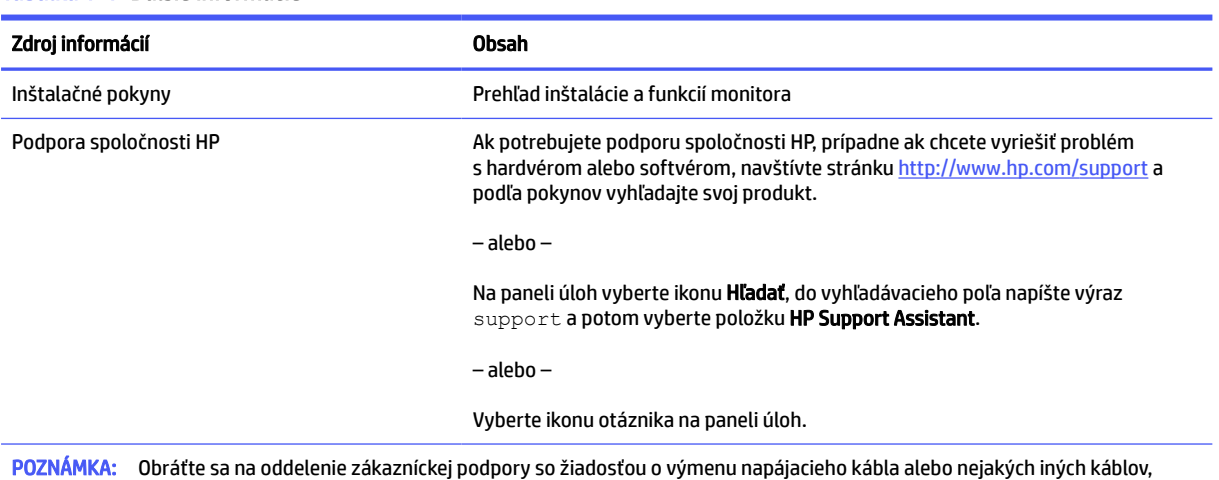

#### Tabuľka 1-1 Ďalšie informácie

Príprava telefonovania na technickú podporu

Ak potrebujete vyriešiť nejaký problém, použite tieto informácie.

Ak neviete vyriešiť problém pomocou tipov [Podpora a riešenie problémov](#page-28-0) na strane 23, zavolajte technickú podporu, ktorá vám môže poskytnúť ďalšiu pomoc. Skôr, než budete telefonovať do servisu, pripravte si nasledujúce informácie:

● Číslo modelu monitora

ktoré boli k monitoru priložené.

- **·** Sériové číslo monitora
- Dátum nákupu na faktúre
- Podmienky, pri ktorých vznikol problém
- Prijaté hlásenia o chybách
- Konfigurácia hardvéru
- Názov a verzia hardvéru a softvéru, ktorý používate

### Oboznámenie sa s monitorom

Váš monitor má najlepšie hodnotené funkcie. Táto časť obsahuje informácie o súčastiach, ich umiestnení a fungovaní.

### Vlastnosti

V závislosti od modelu môže byť váš monitor vybavený týmito vlastnosťami:

#### <span id="page-8-0"></span>Vlastnosti obrazovky

- 54,61 cm (21,5 palcov), 54,48 cm (21,45 palcov), 60,45 cm (23,8 palcov) alebo 68,58 cm (27 palcov), plus podpora režimu celej obrazovky pre nižšie rozlíšenia. Zahŕňa vlastnú zmenu mierky pre maximálnu veľkosť obrazu a súčasne zachováva pôvodný pomer strán
- 80 cm (31,5 palcov) uhlopriečka zobraziteľnej plochy s rozlíšením 2560 × 1440
- Displej z tekutých kryštálov (LCD) s aktívnou matricou a panelom (IPS) (len vybrané produkty)
- Displej z tekutých kryštálov (LCD) s aktívnou matricou a funkciou vertikálneho zarovnania (VA) (len vybrané produkty)
- Farebný rozsah sRGB
- Panel bez odleskov s podsvietením LED
- Možnosť sklonu
- Možnosti úpravy výšky (len vybrané produkty)
- Nastavenia v ponuke na obrazovke v niekoľkých jazykoch pre jednoduché nastavenie a optimalizáciu obrazovky
- Funkcia šetriča obrazovky, aby sa splnili požiadavky na zníženú spotrebu energie
- Otvor na lankový zámok na zadnej strane monitora pre voliteľný bezpečnostný lankový zámok
- Funkcia usporiadania káblov pre umiestnenie káblov a vodičov
- Reproduktory sú dostupné len pri vybraných modeloch

#### Konektory

- Port VGA (len vybrané produkty)
- Video vstup DisplayPort™ (len vybrané produkty)
- Video vstup High-Definition Multimedia Interface™ (HDMI™)
- Port USB Type-C® (len vybrané produkty)
- Funkcia Plug & Play, ak je podporovaná vaším operačným systémom

#### Podstavec pre monitor

- Odnímateľný stojan pre flexibilné riešenia inštalácie panela monitora
- Podpora držiaka VESA® (100 × 100 mm) na pripojenie monitora k držiaku s výkyvným ramenom
- Podpora pre montážny držiak na pripevnenie monitora k pracovnej stanici
- POZNÁMKA: Informácie o bezpečnosti a predpisoch nájdete v dokumente *Oznámenia k výrobku* v súprave dokumentov. Najnovšiu používateľskú príručku nájdete na lokalite [http://www.hp.com/support.](http://www.hp.com/support) Postupujte podľa pokynov a vyhľadajte svoj produkt. Potom vyberte položku Manuals (Príručky).

### Súčasti na prednej strane

Ak chcete identifikovať súčasti na prednej strane monitora, použite tento obrázok a tabuľku.

<span id="page-9-0"></span>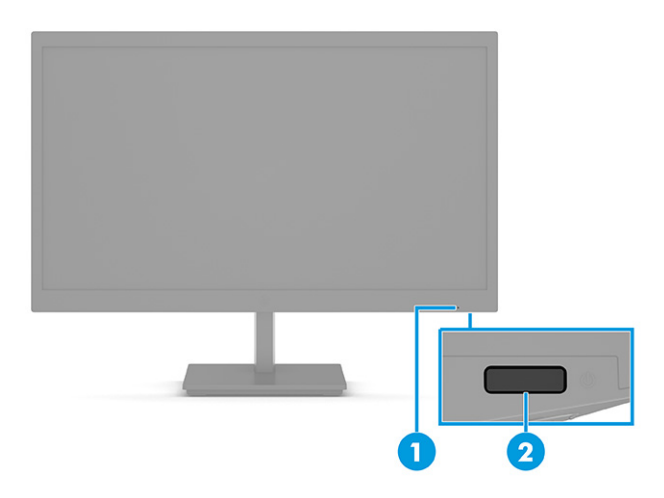

#### Tabuľka 1-2 Súčasti na prednej strane a ich opis

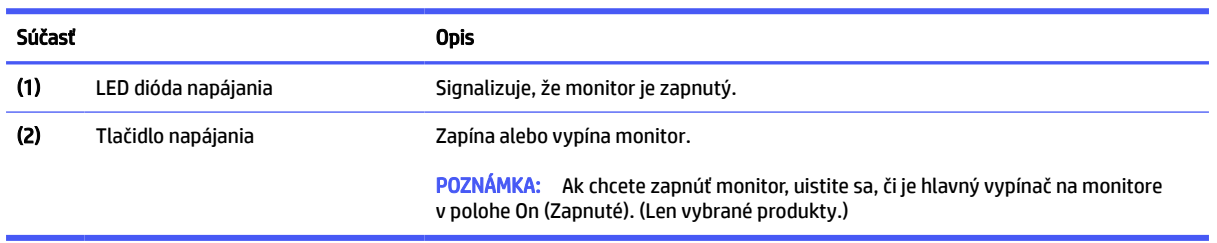

### Súčasti na zadnej strane

Ak chcete identifikovať súčasti na zadnej strane monitora, použite tieto obrázky a tabuľky.

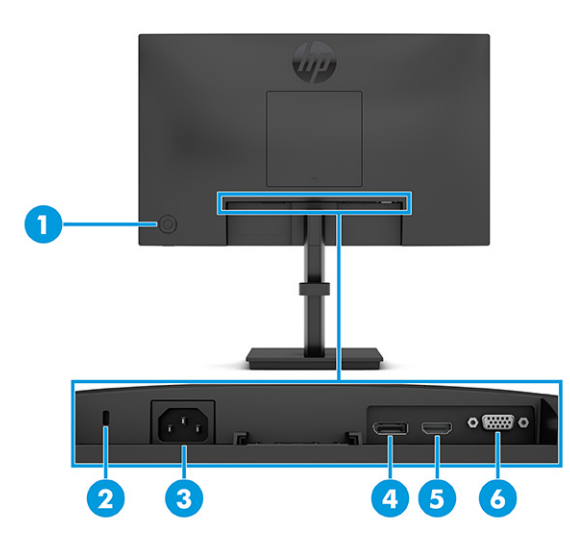

#### Tabuľka 1-3 Súčasti na zadnej strane a ich opisy (model IPS s uhlopriečkou 21,5 palcov, 23,8 palcov a 27 palcov)

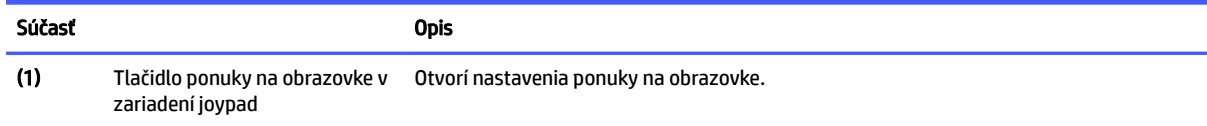

Tabuľka 1-3 Súčasti na zadnej strane a ich opisy (model IPS s uhlopriečkou 21,5 palcov, 23,8 palcov a 27 palcov) (pokračovanie)

| Súčasť |                              | <b>Opis</b>                                                                                                    |
|--------|------------------------------|----------------------------------------------------------------------------------------------------|
| (2)    | Otvor pre bezpečnostné lanko | Slúži na pripojenie voliteľného bezpečnostného lanka.                                                           |
| (3)    | Napájací konektor            | Slúži na pripojenie napájacieho kábla.                                                                          |
| (4)    | Konektor DisplayPort         | Slúži na pripojenie kábla DisplayPort k zdrojovému zariadeniu, ako je napríklad počítač<br>alebo herná konzola. |
| (5)    | Port HDMI                    | Slúži na pripojenie kábla HDMI k zdrojovému zariadeniu, ako je napríklad počítač alebo<br>herná konzola.        |
| (6)    | Port VGA                     | Slúži na pripojenie kábla VGA k zdrojovému zariadeniu, ako je napríklad počítač alebo<br>herná konzola.         |

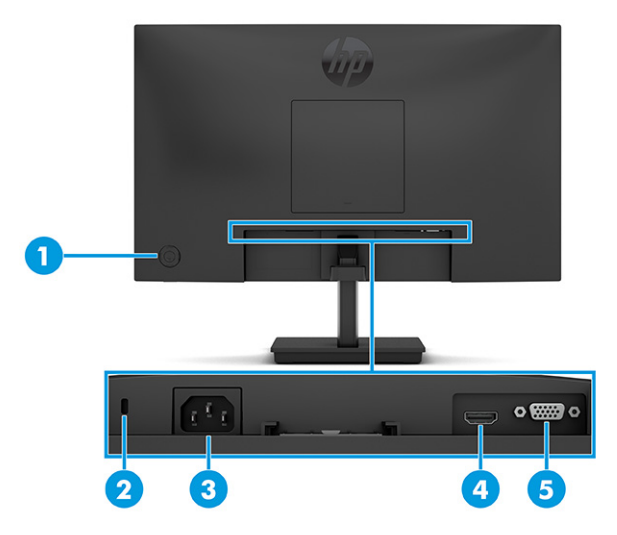

Tabuľka 1-4 Súčasti na zadnej strane a ich opisy (model VA s uhlopriečkou 21,45 palcov a 23,8 palcov)

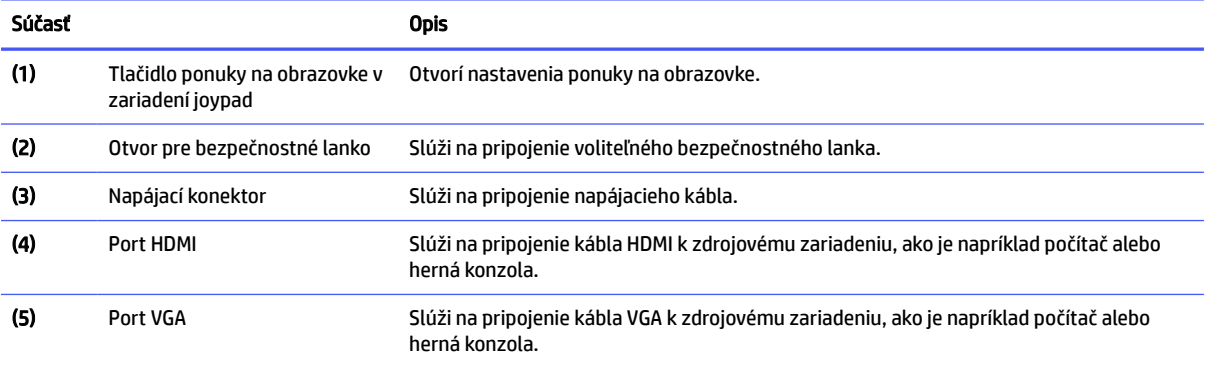

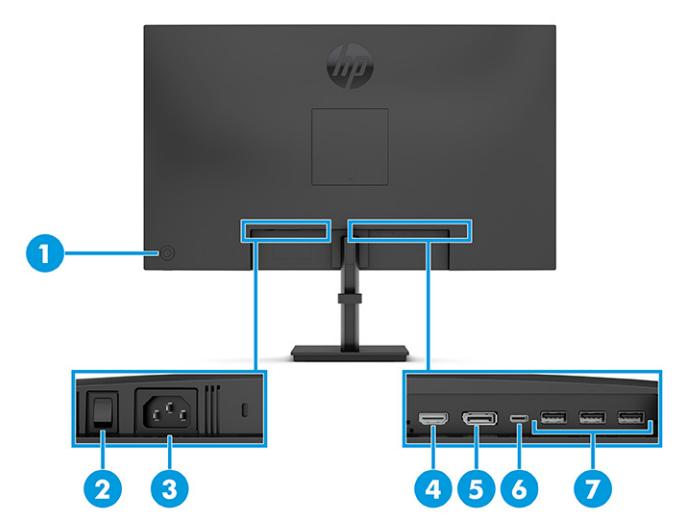

### Tabuľka 1-5 Súčasti na zadnej strane a ich opisy (model s uhlopriečkou 31,5 palcov)

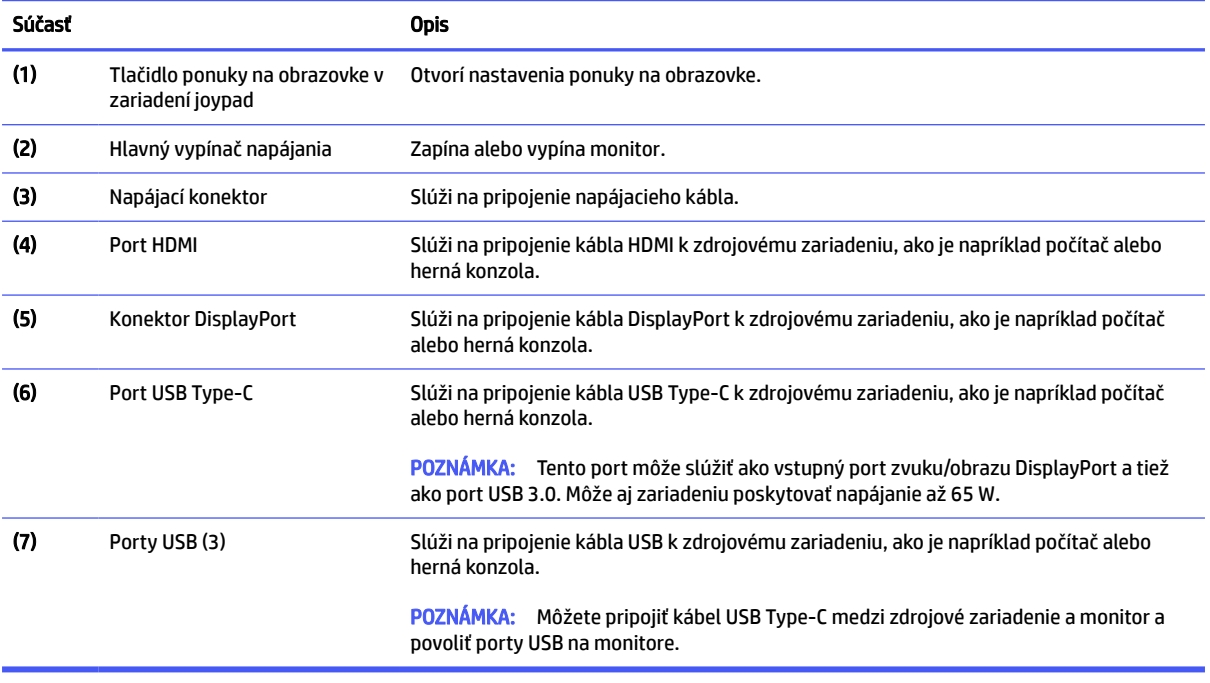

<span id="page-12-0"></span>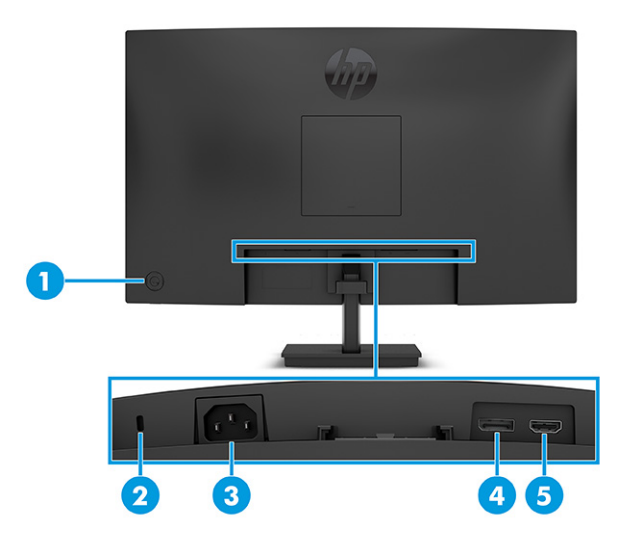

Tabuľka 1-6 Súčasti na zadnej strane a ich opisy (zakrivený model s uhlopriečkou 27 palcov)

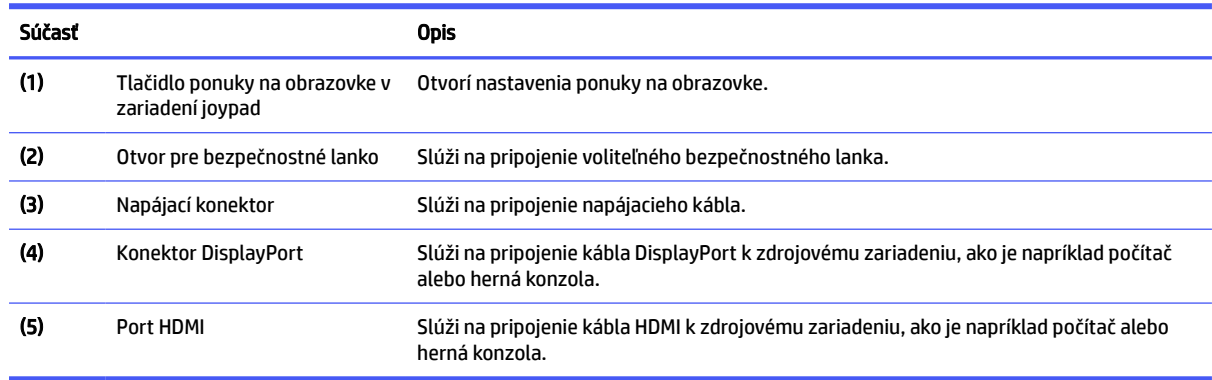

## Inštalácia monitora

Táto časť opisuje pripojenie stojana monitora alebo držiaka na stenu a možnosti pripojenia monitora k stolnému počítaču, prenosnému počítaču, hernej konzole alebo podobnému zariadeniu.

- VAROVANIE! V záujme zníženia rizika vážneho poranenia si prečítajte príručku *Príručka bezpečnosti a pohodlnej obsluhy*. Uvádza správne nastavenie pracovnej stanice, správne polohy tela, ako aj zdravotné a pracovné návyky pre používateľov počítačov. *Príručka bezpečnosti a pohodlnej obsluhy* obsahuje aj dôležité informácie o elektrickej a mechanickej bezpečnosti. *Príručka bezpečnosti a pohodlnej obsluhy* je k dispozícii na webe na adrese [http://www.hp.com/ergo.](http://www.hp.com/ergo)
- $\Box$  DÔLEŽITÉ: Aby sa monitor nepoškodil, nedotýkajte sa povrchu LCD obrazovky. Pritláčanie na obrazovku môže spôsobiť nerovnomernosť farieb alebo dezorientáciu tekutých kryštálov. Ak sa to stane, obrazovka sa neobnoví do normálneho stavu.
- **DÔLEŽITÉ:** Aby nedošlo k poškriabaniu, znečisteniu alebo rozbitiu a predišlo sa poškodeniu ovládacích tlačidiel, položte monitor čelom nadol na rovný povrch pokrytý ochrannou penovou gumou alebo hladkou tkaninou.

### Pripojenie podstavca pre monitor k zakrivenému monitoru

Správne upevnenie podstavca pre monitor je veľmi dôležité na bezpečné používanie. V tejto časti sa opisuje, ako bezpečne pripojiť stojan.

- <span id="page-13-0"></span>TIP: Zvážte umiestnenie monitora, pretože okolité osvetlenie a jasné povrchy môžu spôsobovať rušivé odrazy.
- **POZNÁMKA:** Postupy pripojenia podstavca pre monitor sa môžu na rozličných modeloch líšiť.
	- 1. Ak chcete chrániť obrazovku, nechajte monitor v prepravnej škatuli.
	- 2. Priložte podstavec pre monitor na montážnu plochu na zadnej strane monitora (1).
	- 3. Vsuňte podstavec pre monitor do montážnej plochy (2).

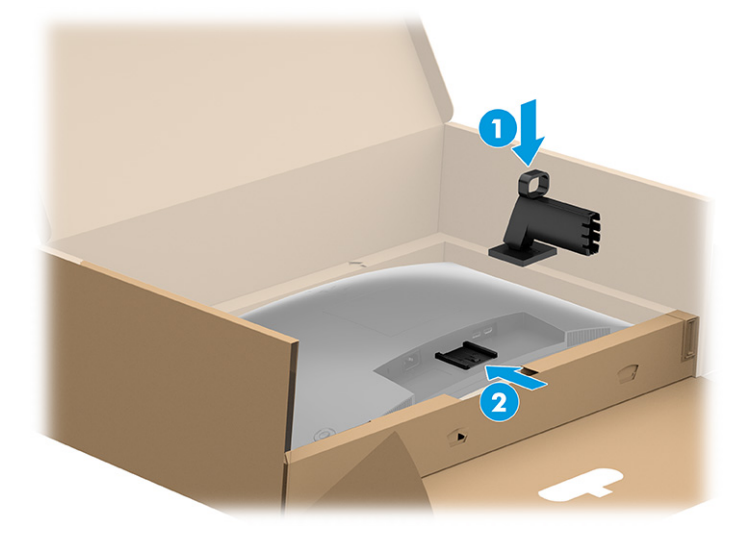

4. Pripojte základňu k podstavcu pre monitor (1) a potom utiahnite skrutku (2).

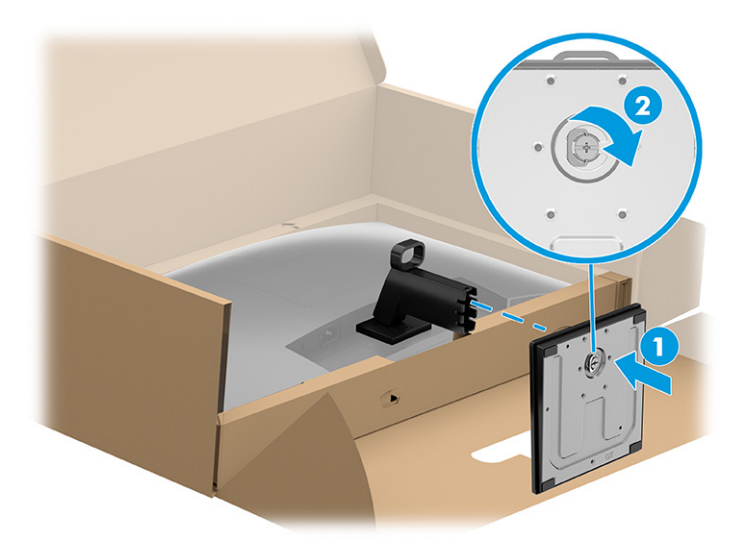

### Pripojenie podstavca pre monitor k plochému monitoru

Správne upevnenie podstavca pre monitor je veľmi dôležité na bezpečné používanie. V tejto časti sa opisuje, ako bezpečne pripojiť stojan.

 $\frac{1}{2}$ : TIP: Zvážte umiestnenie monitora, pretože okolité osvetlenie a jasné povrchy môžu spôsobovať rušivé odrazy.

#### <span id="page-14-0"></span>**EX POZNÁMKA:** Postupy pripojenia podstavca pre monitor sa môžu na rozličných modeloch líšiť.

- 1. Položte panel monitora lícom nadol na rovnú podložku pokrytú ochrannou penovou gumou alebo čistou a suchou tkaninu.
- 2. Priložte podstavec pre monitor na montážnu plochu na zadnej strane monitora (1) a potom vsuňte podstavec pre monitor do montážnej plochy (2).

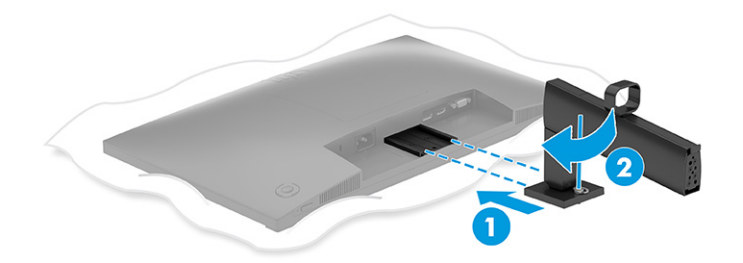

- 3. Vykonajte jeden z nasledujúcich krokov v závislosti od typu inštalovanej základne.
	- Pripojte základňu k podstavcu pre monitor (1) a potom utiahnite skrutky (2).

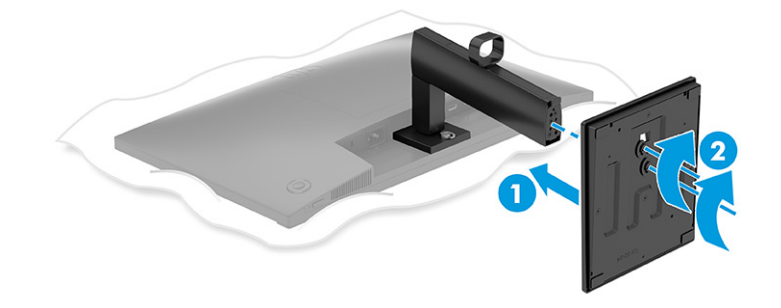

● Pripojte základňu k podstavcu pre monitor a potom zacvaknite základňu do podstavca.

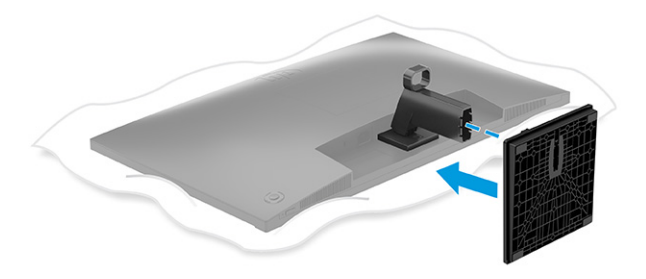

### Pripojenie podstavca pre monitor k plochému monitoru s uhlopriečkou 80 cm (31,5 palcov)

Správne upevnenie podstavca pre monitor je veľmi dôležité na bezpečné používanie. V tejto časti sa opisuje, ako bezpečne pripojiť stojan.

- TIP: Zvážte umiestnenie monitora, pretože okolité osvetlenie a jasné povrchy môžu spôsobovať rušivé odrazy.
- **POZNÁMKA:** Postupy pripojenia podstavca pre monitor sa môžu na rozličných modeloch líšiť.
	- 1. Ak chcete chrániť obrazovku, nechajte monitor v prepravnej škatuli.
	- 2. Priložte podstavec pre monitor na montážnu plochu na zadnej strane monitora (1) a potom zaskrutkujte skrutku na podstavci pre monitor do montážnej plochy (2).

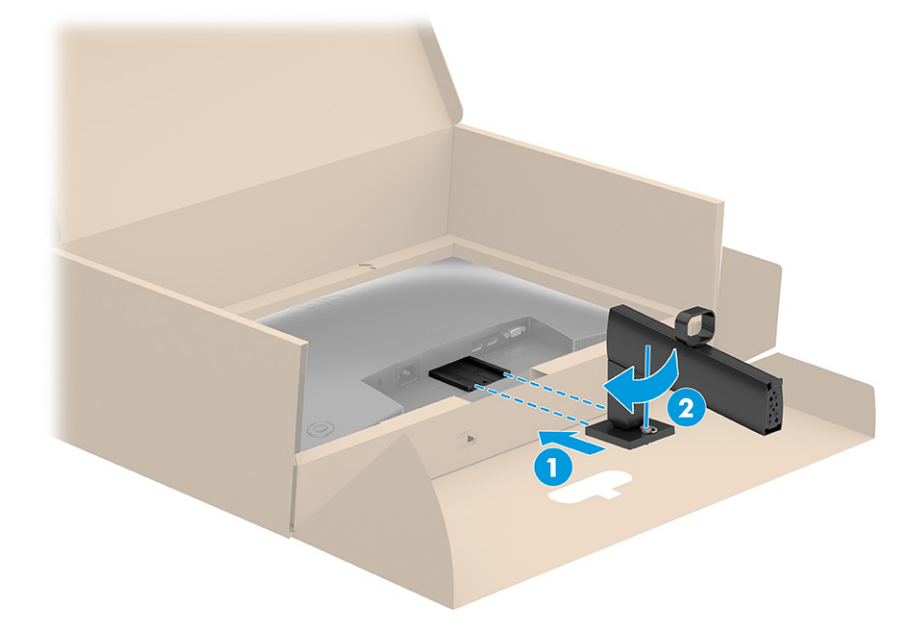

- 3. Pripojte základňu k podstavcu pre monitor (1) a potom utiahnite skrutky (2).
- **EY POZNÁMKA:** Základňa vášho monitora sa môže líšiť od základne na obrázku.

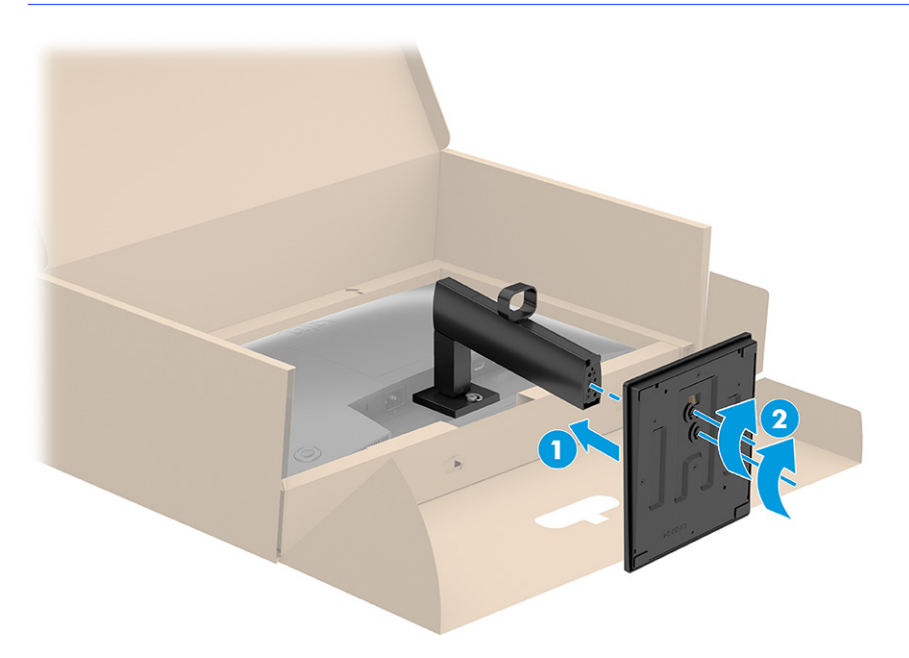

### <span id="page-16-0"></span>Upevnenie panela monitora

Ak chcete pripojiť monitor na stenu pomocou výkyvného ramena alebo iného montážneho príslušenstva, postupujte podľa krokov uvedených v tejto časti, aby ste bezpečne a bezpečne pripojili monitor.

- **DÔLEŽITÉ:** Tento monitor má podporu pre priemyselne štandardné (VESA) 100 mm montážne otvory. Ak chcete k monitoru pripojiť montážnu konzolu od tretej strany, sú potrebné štyri skrutky s priemerom 4 mm, špičkou 0,7 mm a dĺžkou 10 mm (M4 x 10L). Dlhšie skrutky môžu poškodiť monitor. Uistite sa, či je montážne riešenie výrobcu v súlade so štandardom VESA, a či má hodnotenie potrebné na udržanie hmotnosti panela monitora. Pre čo najlepší výkon použite napájacie a video káble priložené k monitoru.
- **EX POZNÁMKA:** Toto zariadenie má podporu pre držiaky nástennej montáže podľa štandardov UL-listed alebo CSA-listed.

#### Odstránenie podstavca pre monitor

Ak sa rozhodnete použiť nástenný držiak namiesto podstavca pre monitor, ktorý ste pripojili, najprv odoberte podstavec.

- **[**2 DÔLEŽITÉ: Pred demontážou monitora zaistite, aby bol monitor vypnutý a všetky napájacie a signálové káble odpojené.
- **DÔLEŽITÉ:** Spoločnosť HP odporúča, aby pri umiestňovaní a stabilizovaní monitora tieto postupy vykonávali dvaja ľudia.
	- 1. Odpojte všetky káble a vyberte ich z monitora.
	- 2. Položte monitor lícom nadol na rovnú podložku pokrytú ochrannou penovou gumou alebo čistou a suchou tkaninou.
	- 3. Potlačte nahor zarážku alebo skrutku v blízkosti spodnej strednej časti montážnej plochy stojana (1).
	- 4. Posuňte spodnú stranu stojana nahor, kým montážna plocha neuvoľní výrez na paneli monitora (2).
	- 5. Vysuňte stojan z výrezu.

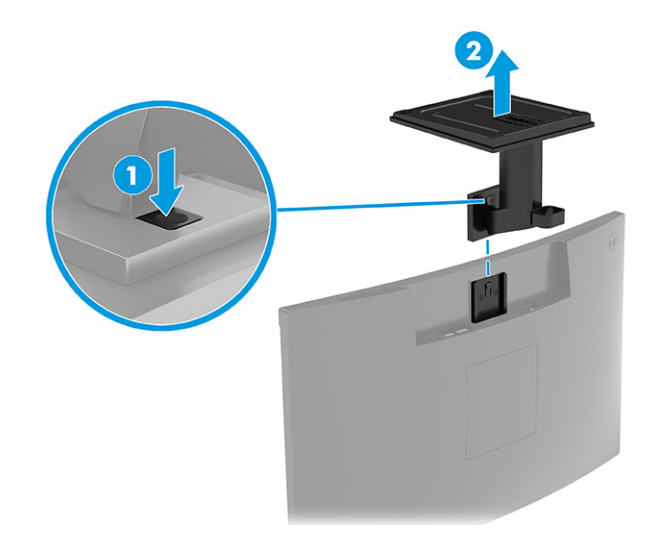

### <span id="page-17-0"></span>Pripojenie panela monitora k montážnemu zariadeniu

Pri pripájaní upevňovacieho zariadenia môžete potrebovať ďalšie nástroje, napríklad skrutkovač (kupuje sa samostatne). Ak chcete predísť poškodeniu monitora, postupujte podľa týchto pokynov.

1. Zatlačte západku (1) a potom nadvihnite kryt (2) a zložte kryt VESA zo zadnej strany monitora.

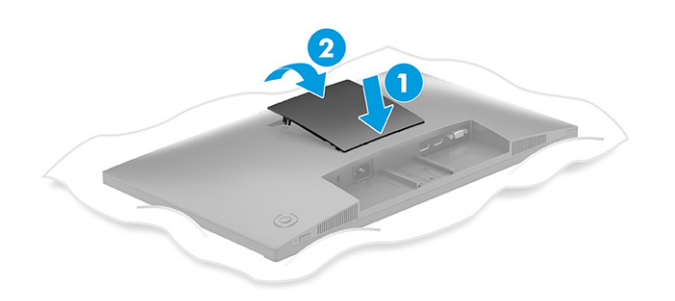

2. Odskrutkujte štyri skrutky z otvorov VESA umiestnených na zadnej strane panela monitora.

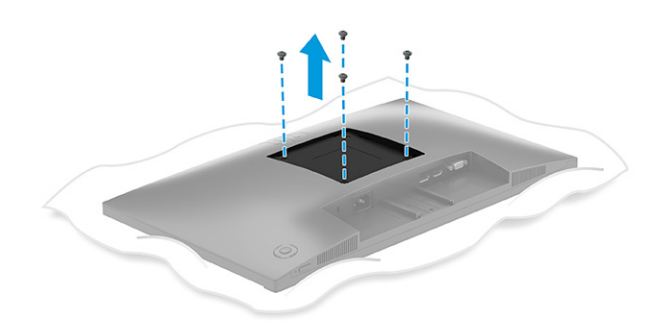

- 3. Ak chcete upevniť panel monitora na výkyvné rameno alebo iné montážne zariadenie, vložte štyri upevňovacie skrutky do otvorov na montážnom zariadení a do skrutkových otvorov VESA na zadnej strane panela monitora.
- **[**2 DÔLEŽITÉ: Ak sa tieto pokyny na zariadenie nevzťahujú, postupujte pri montáži monitora na stenu alebo výkyvné rameno podľa pokynov výrobcu montážneho zariadenia.

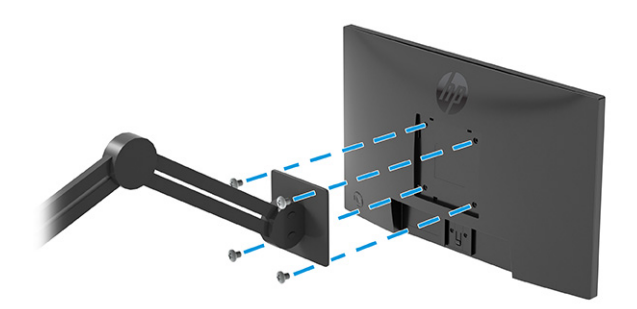

### <span id="page-18-0"></span>Pripojenie káblov

Okrem podrobností o tom, ako pripojiť kábel, táto časť obsahuje informácie o tom, ako váš monitor plní funkcie, keď pripojíte určité káble.

**EX POZNÁMKA:** V závislosti od modelu môže monitor podporovať vstupy VGA, USB Type-C, HDMI alebo DisplayPort. Video režim je určený použitým video káblom. Monitor automatický určí vstupy s platnými videosignálmi. Vstupy môžete vybrať cez ponuku na obrazovke. Monitor sa dodáva s vybranými káblami. Nie všetky káble, ktoré sú uvedené v tejto časti, sa dodávajú s monitorom.

- 1. Monitor umiestnite na vhodné, dobre vetrané miesto v blízkosti počítača.
- 2. Pripojte videokábel.
- POZNÁMKA: Monitor automatický určí vstupy s platnými videosignálmi. Ak chcete vybrať nejaký vstup, otvorte ponuku na obrazovke a vyberte položku Input (Vstup).
	- Zapojte jeden koniec kábla VGA do portu VGA na zadnej strane monitora a druhý koniec zapojte do portu VGA na zdrojovom zariadení.

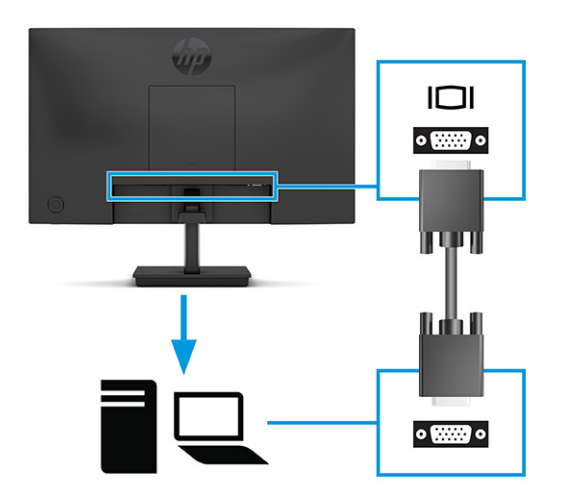

● Pripojte jeden koniec kábla DisplayPort ku konektoru DisplayPort na zadnej strane monitora, a druhý koniec pripojte do konektora DisplayPort na vstupnom zariadení.

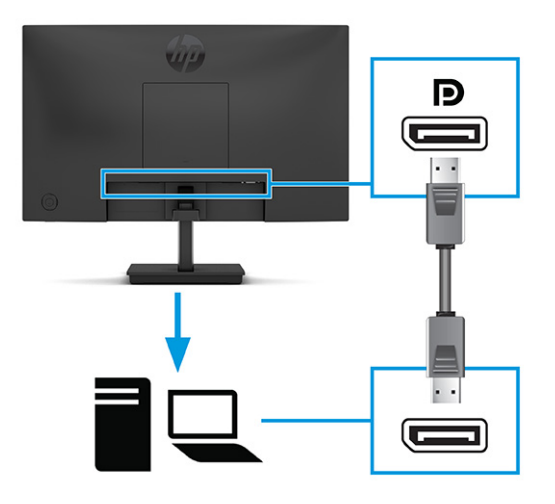

Zapojte jeden koniec kábla HDMI do portu HDMI na zadnej strane monitora a druhý koniec zapojte do portu HDMI na zdrojovom zariadení.

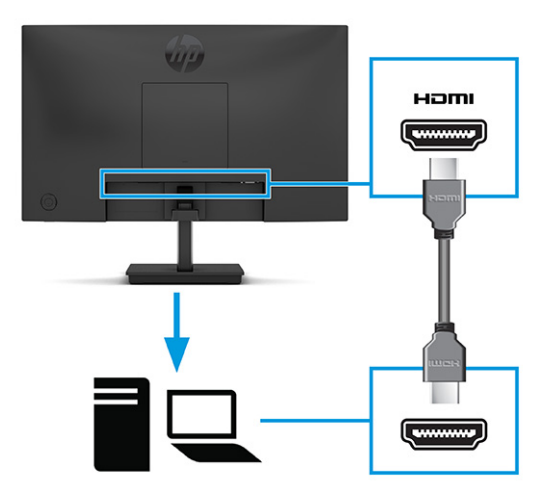

- 3. Zapojte jeden koniec kábla USB Type-C do portu USB Type-C na zadnej strane monitora a druhý koniec zapojte do portu USB Type-C na zdrojovom zariadení.
- **EX** POZNÁMKA: Port USB Type-C na monitore poskytuje prenos údajov, videa a napájanie (max. 65 W). Hostiteľské zariadenie musí podporovať alternatívny režim DisplayPort (video, nabíjanie a USB) cez konektor USB Type-C.

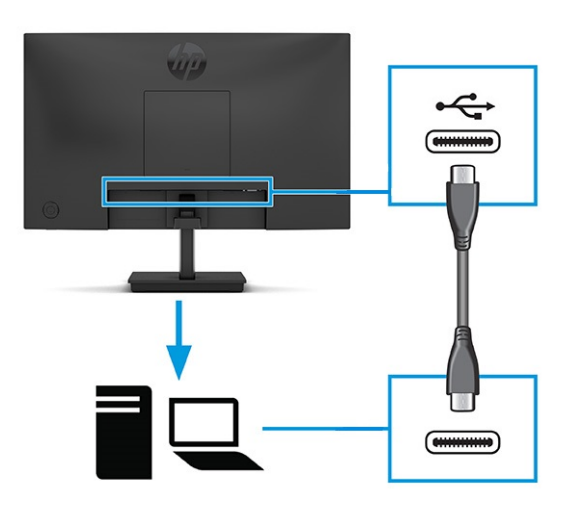

- 4. Pripojte jeden koniec napájacieho kábla ku konektoru napájania na monitore a druhý koniec pripojte do uzemnenej elektrickej zásuvky.
- VAROVANIE! Ak chcete znížiť riziko úrazu elektrickým prúdom alebo poškodenia zariadenia, dodržiavajte tieto pokyny:

Neodpájajte uzemňovací konektor napájacieho kábla. Uzemňovací kolík plní z pohľadu bezpečnosti veľmi dôležitú funkciu.

Zapojte napájací kábel do uzemnenej zásuvky so striedavým prúdom, ktorá je celý čas ľahko prístupná.

Prerušte napájanie zo zariadenia odpojením napájacieho kábla z elektrickej zásuvky.

<span id="page-20-0"></span>Pre vlastnú bezpečnosť na napájacie káble nič neukladajte. Usporiadajte ich tak, aby na ne nikto ani náhodne nestúpil alebo sa na nich nepotkol. Káble neťahajte. Pri odpájaní napájacieho kábla zo zásuvky so striedavým prúdom uchopte kábel za zástrčku.

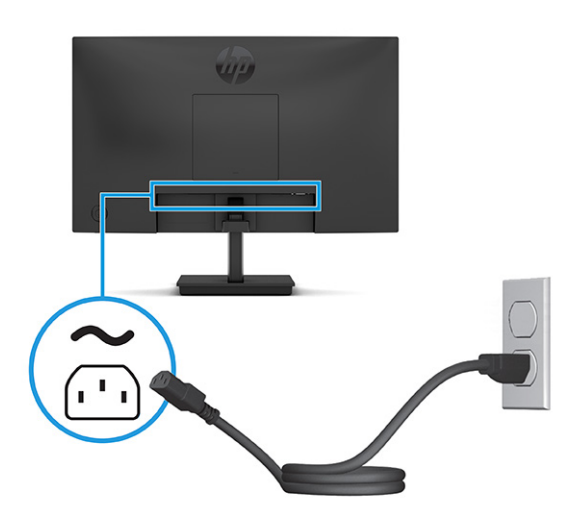

### Nastavenie monitora (len vybrané produkty)

Ak chcete podporiť ergonomický pracovný priestor, monitor ponúka možnosti nastavenia načrtnuté v tejto časti.

- VAROVANIE! V záujme zníženia rizika vážneho poranenia si prečítajte príručku *Príručka bezpečnosti a pohodlnej obsluhy*. Uvádza správne nastavenie pracovnej stanice, správne polohy tela, ako aj zdravotné a pracovné návyky pre používateľov počítačov. *Príručka bezpečnosti a pohodlnej obsluhy* obsahuje aj dôležité informácie o elektrickej a mechanickej bezpečnosti. *Príručka bezpečnosti a pohodlnej obsluhy* je k dispozícii na webe na adrese [http://www.hp.com/ergo.](http://www.hp.com/ergo)
	- 1. Nakloňte panel monitora dopredu alebo dozadu, a nastavte ho tak na úroveň pohodlnú pre oči.

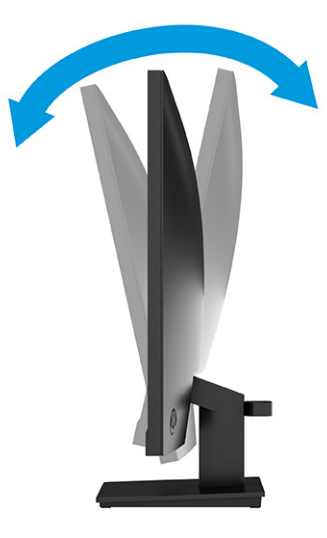

2. Upravte výšku monitora do pohodlnej polohy pre vašu pracovnú stanicu. Horný okraj rámu monitora by nemal presiahnuť výšku vašich očí. Monitor, ktorý je umiestnený nízko a naklonený, môže byť

<span id="page-21-0"></span>pohodlnejší pre ľudí so šošovkami. Poloha monitora by mala byť počas dňa upravovaná podľa toho, aký postoj zaujímate.

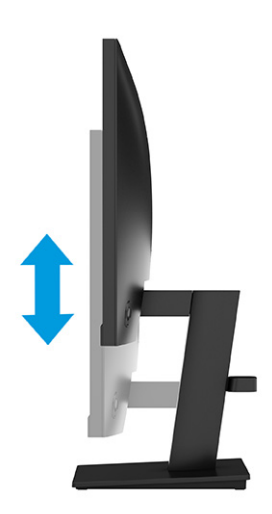

### Inštalácia bezpečnostného kábla

V rámci bezpečnostných opatrení môžete pripevniť monitor k pevnému objektu pomocou voliteľného bezpečnostného kábla, ktorý je k dispozícii u spoločnosti HP. Pomocou kľúča dodaného s voliteľným bezpečnostným káblom môžete pripojiť a odstrániť zámok.

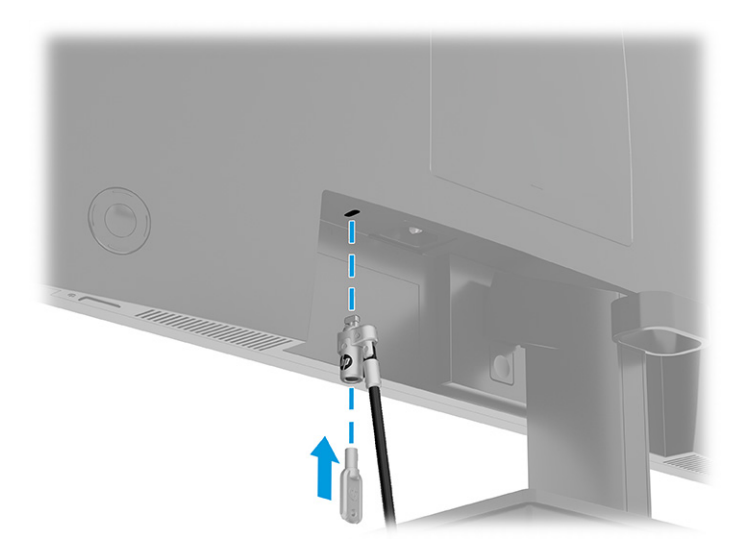

### Zapnutie monitora

Táto časť poskytuje dôležité informácie o prevencii pred poškodením monitora, ukazovateľoch spúšťania a informácie o riešení problémov.

 $\hat{Z}$  DÔLEŽITÉ: Poškodenie vypálením obrazu môže nastať na monitoroch, ktoré zobrazujú rovnaký statický obraz na obrazovke po dobu 12 hodín alebo viac. Poškodeniu vypálením obrazu zabránite aktivovaním šetriča obrazovky alebo vypnutím monitora, ak sa dlhšiu dobu nepoužíva. Na všetkých LCD obrazovkách sa môže vyskytnúť stav nazývaný "uchovanie zobrazenia". Na poškodenie obrazu vypálením na monitore sa nevzťahuje záruka spoločnosti HP.

<span id="page-22-0"></span>**■** Zapnite monitor stlačením tlačidla napájania.

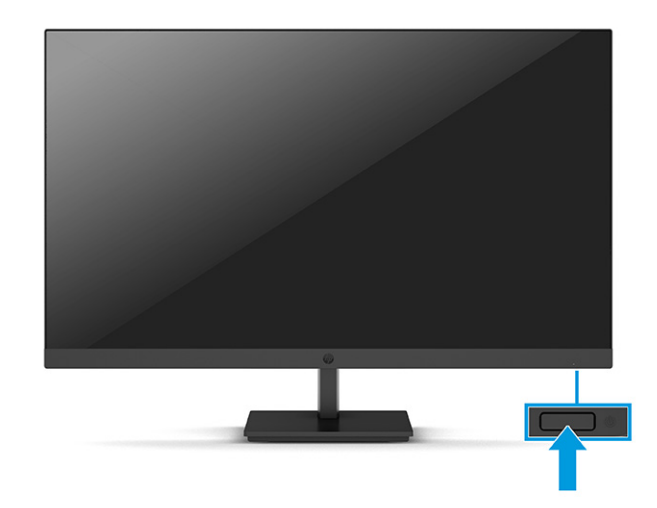

**EZY POZNÁMKA:** Ak stlačenie tlačidla napájania nemá žiaden efekt, môže byť zapnutá funkcia Uzamknutie tlačidla napájania. Na vypnutie tejto funkcie stlačte a podržte tlačidlo napájania monitora na 10 sekúnd.

Keď monitor prvýkrát zapnete, zobrazí sa na 5 sekúnd hlásenie o stave monitora. Hlásenie zobrazuje, ktorý vstup je aktuálnym aktívnym signálom, stav nastavenia zdroja automatického vypínača (On (Zapnuté) alebo Off (Vypnuté), predvolené nastavenie je On (Zapnuté)), aktuálne predvolené rozlíšenie obrazovky a odporúčané predvolené rozlíšenie obrazovky.

Monitor automaticky hľadá signálové vstupy, aby zistil, ktorý je aktívny, a potom použije tento vstup na zobrazovanie.

### Politika HP pre vodotlač a uchovanie obrazu

Niektoré monitory sú navrhnuté s použitím zobrazovacej technológie In-Plane Switching (IPS) a Vertical Alignment (VA), ktorá poskytuje ultraširoké pozorovacie uhly a pokročilú kvalitu obrazu. Aj keď je vhodné pre mnohé aplikácie, táto technológia panela nie je vhodná pre statické, stacionárne alebo pevné obrazy po dlhšiu dobu, ak nepoužívate šetriče obrazovky.

Medzi tieto typy aplikácií môžu patriť kamerový dohľad, videohry, reklamné logá a šablóny. Statický obraz môže spôsobiť škodu retenciou obrazu, ktorá zvyčajne vyzerá ako škvrny alebo vodoznaky na obrazovke monitora.

Na poškodenie retenciou obrazu na monitoroch, ktoré sa používajú 24 hodín denne, sa nevzťahuje záruka spoločnosti HP. Aby nedošlo k škode retenciou obrazu vždy, keď monitor nepoužívate, vypnite ho alebo použite nastavenie správy napájania, ktorá monitor vypne vždy, keď je monitor nečinný (ak to váš monitor podporuje).

# <span id="page-23-0"></span>2 Používanie monitora

Táto kapitola opisuje spôsob používania monitora a jeho funkcií vrátane softvéru a pomôcok, ponuky na obrazovke, tlačidiel funkcií, režimov napájania a systému Windows Hello.

# Prevzatie softvéru a pomôcok

Tieto súbory si môžete prevziať a nainštalovať z oddelenia technickej podpory spoločnosti HP.

- Súbor INF (informačný)
- Súbory ICM (Zhoda farieb obrazu)

Prevzatie súborov:

- 1. Prejdite na webovú lokalitu [http://www.hp.com/support.](http://www.hp.com/support)
- 2. Vyberte možnosť Software and Drivers (Softvér a ovládače).
- 3. Vyberte typ produktu.
- 4. Zadajte model monitora HP do vyhľadávacieho poľa a postupujte podľa pokynov na obrazovke.

## Prevzatie softvéru HP Display Center

Softvér HP Display Center si môžete prevziať a nainštalovať z obchodu Microsoft Store.

- 1. Vyberte aplikáciu Microsoft Store na pracovnej ploche alebo do vyhľadávacieho poľa na paneli úloh zadajte výraz Microsoft Store.
- 2. Do vyhľadávacieho poľa na lokalite Microsoft Store zadajte výraz HP Display Center.
- 3. Postupujte podľa pokynov na obrazovke.

Nástroj sa prevezme do vybratého umiestnenia.

## Informačný súbor

Súbor INF definuje zdroje monitora, ktoré používajú operačné systémy Windows® na zabezpečenie kompatibility monitora s grafickým adaptérom počítača.

Tento monitor je kompatibilný s funkciou Plug and Play a monitor bude správne fungovať aj bez inštalácie súboru INF. Kompatibilita monitora s funkciou Plug and Play si vyžaduje, aby grafická karta počítača bola v súlade s normou VESA DDC2 a monitor musí byť ku grafickej karte pripojený priamo. Funkcia Plug and Play nefunguje cez samostatné konektory typu BNC alebo cez distribučné vyrovnávače/skrinky, prípadne cez oboje.

# <span id="page-24-0"></span>Súbor Prispôsobovanie farieb obrazu (ICM)

Súbory ICM sú dátovými súbormi, ktoré sa používajú v spojení s grafickými programami, pri poskytovaní ucelenej úpravy farieb z displeja monitora k tlačiarni alebo od skenera k obrazovke monitora. Tieto súbory sa aktivujú zvnútra v grafických programoch, ktoré túto funkciu podporujú.

**|学 POZNÁMKA:** Farebný profil ICM je napísaný v súlade so špecifikáciami formátu profilu Medzinárodného konzorcia farieb (ICC).

### Používanie ponuky na obrazovke

Monitor HP môžete nastaviť tak, aby vyhovoval vašim potrebám. Pomocou ponuky na obrazovke môžete prispôsobiť funkcie zobrazenia na monitore.

Ak chcete otvoriť OSD a vykonávať v ňom nastavenia, použite tlačidlo ponuky na obrazovke v zariadení joypad na zadnom paneli monitora:

- 1. Ak monitor ešte nie je zapnutý, zapnite ho stlačením tlačidla napájania.
- 2. Stlačte tlačidlo Menu (Ponuka), prípadne ak používate tlačidlo ponuky na obrazovke v zariadení joypad, stlačte stred tlačidla ponuky na obrazovke v zariadení joypad.
- 3. Pohybom tlačidiel funkcií nahor, nadol, doľava alebo doprava sa môžete pohybovať v ponukách. Výber potvrdíte stlačením stredu tlačidla ponuky na obrazovke v zariadení joypad.

Nasledujúca tabuľka uvádza možné voľby ponuky v hlavnej ponuke na obrazovke. Obsahuje opisy pre každé nastavenie a vplyv na vzhľad alebo výkon monitora.

| Hlavná ponuka            | <b>Opis</b>                                                                                                    |
|--------------------------|----------------------------------------------------------------------------------------------------|
| Brightness (Jas)         | Upravuje úroveň jasu obrazovky.                                                                                                    |
| Color (Farba)            | Vyberá a upravuje farbu obrazovky.                                                                                                    |
| Input (Vstup)            | Zvolí vstupný video signál (DisplayPort alebo HDMI).                                                                                                    |
| Image (Obraz)            | Upravuje obraz na obrazovke.                                                                                                    |
| Power (Napájanie)        | Zmení nastavenia napájania.                                                                                                    |
| Menu (Ponuka)            | Umožňuje upraviť ovládanie ponuky na obrazovke a tlačidiel funkcií a vybrať jazyk, v ktorom sa zobrazí<br>ponuka na obrazovke (predvolené nastavenie od výrobcu je angličtina). |
| Management (Správa)      | Upraví nastavenia DDC/CI a vráti všetky nastavenia ponuky na obrazovke do predvolených nastavení od<br>výrobcu.                                                                 |
| Information (Informácie) | Slúži na otvorenie ponuky <b>Information</b> (Informácie).                                                                                                    |
| Exit (Skončiť)           | Slúži na zatvorenie obrazovky s ponukou na obrazovke.                                                                                                    |

Tabuľka 2-1 Možnosti ponuky na obrazovke a opisy na používanie tlačidla alebo ovládača (len vybrané produkty)

# Používanie tlačidiel ponuky na obrazovke v zariadení joypad

Možnosti ponuky pre užitočné úkony, ktoré si môžete všetky až na jednu prispôsobiť, aby boli ešte užitočnejšie.

**EX POZNÁMKA:** Úkony možností ponuky sa môžu na jednotlivých modeloch monitora líšiť.

<span id="page-25-0"></span>Informácie o zmene možností ponuky nájdete v časti Opätovné priradenie možností ponuky na obrazovke na strane 20.

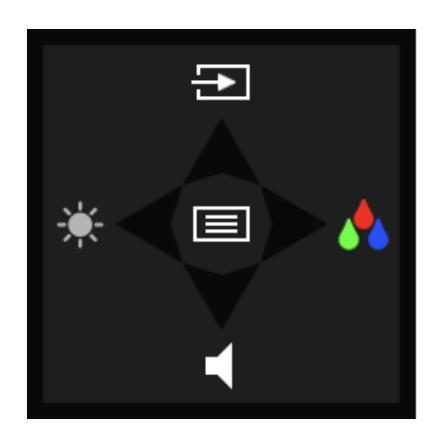

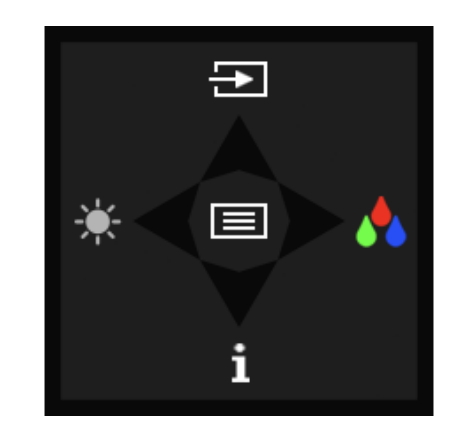

Tabuľka 2-2 Možnosti a funkcie ponuky

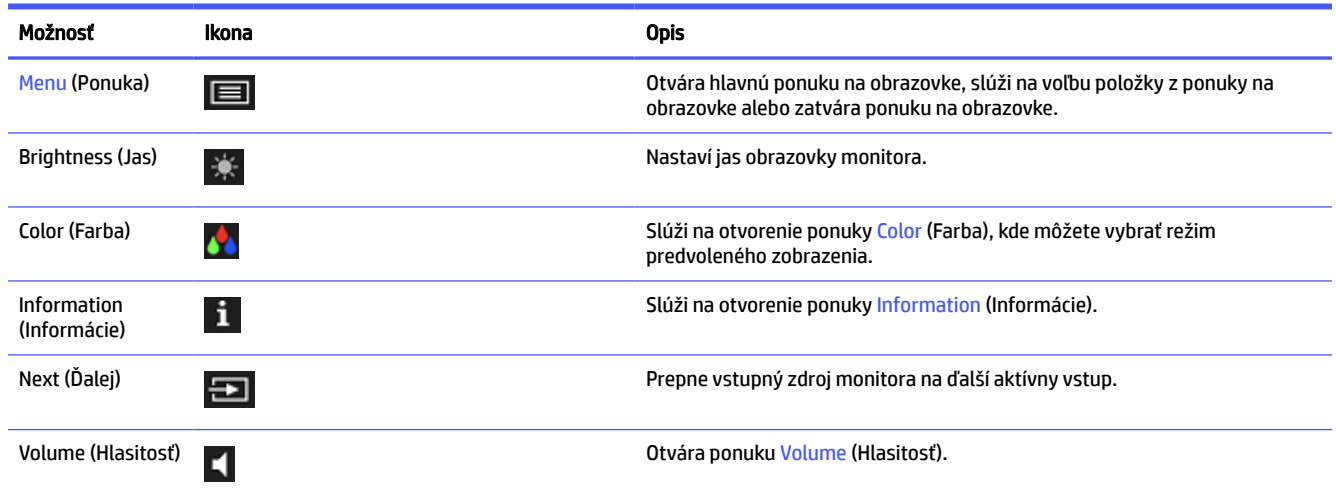

# Opätovné priradenie možností ponuky na obrazovke

Okrem možnosti Menu (Ponuka) môžete zmeniť akciu priradenú danej možnosti z jej predvolenej akcie na možnosť ponuky, ktorú používate častejšie.

Zmena priradenia tlačidiel funkcií:

- 1. Stlačením možnosti Menu (Ponuka) otvorte ponuku na obrazovke.
- 2. Vyberte položku Menu (Ponuka), vyberte položku Assign Buttons (Priradiť tlačidlá) a potom vyberte jednu z dostupných možností pre tlačidlo, ktoré chcete priradiť.

# Stav režimu zobrazenia

Keď monitor zapnete, zobrazí sa hlásenie o stave režimu zobrazenia. Režim zobrazenia sa zobrazuje aj po zmene vstupu videa.

# <span id="page-26-0"></span>Zmena nastavenia Power Mode (Režim napájania) (len vybrané produkty)

V tejto časti sa opisuje, ako aktivovať režim Performance (Výkon). Niektoré funkcie na monitore môžu vyžadovať, aby bol režim Performance (Výkon) aktívny.

Keď je počítač v režime spánku, v súlade s medzinárodnými normami pre napájanie má monitor štandardne nastavený režim úspory energie.

Ak váš monitor podporuje režim Performance (Výkon) a porty USB sú povolené aj vtedy, keď je monitor v režime Auto-Sleep (Automatický režim spánku), zmeňte nastavenie Power Mode (Režim napájania) z možnosti Power Saver (Šetrič energie) na možnosť Performance (Výkon).

POZNÁMKA: Ak pripájate počítač, ktorý nie je napájaný batériou, je potrebné nastavenie Power Mode (Režim napájania) zmeniť na možnosť Performance (Výkon).

Zmena nastavenia režimu napájania:

- 1. Stlačením tlačidla Menu (Ponuka) otvorte ponuku na obrazovke.
- 2. Vyberte možnosť Power (Napájanie), vyberte položku Power Mode (Režim napájania) a potom vyberte možnosť Performance (Výkon).
- 3. Vyberte možnosť Back (Späť) a zatvorte ponuku na obrazovke.

## Používanie funkcie Auto-Sleep Mode (Automatický režim spánku)

Monitor má funkciu úspory energie s názvom Auto-Sleep Mode (Režim automatického spánku), čo je stav zníženého napájania. V tejto časti sa opisuje, ako aktivovať alebo upraviť funkciu Auto-Sleep Mode (Režim automatického spánku).

Keď je povolený automatický režim spánku (štandardne je povolený), monitor prejde do stavu zníženého napájania, keď počítač ukáže režim nízkej spotreby energie (chýbajúci vodorovný alebo zvislý synchronizačný signál).

Po prechode do tohto zníženého stavu napájania (Auto-Sleep Mode (Režim automatického spánku)) bude obrazovka monitora prázdna, podsvietenie sa vypne a indikátor napájania sa zmení na jantárovo. Monitor má v tomto stave zníženého napájania príkon menej než 0,5 W. Monitor sa prebudí z režimu Auto-Sleep Mode (Režim automatického spánku), keď počítač odošle aktívny signál do monitora (napríklad, ak ste aktivovať myš alebo klávesnicu).

Vypnutie režimu automatického spánku v ponuke na obrazovke:

- 1. Stlačením tlačidla Menu (Ponuka) alebo stredu tlačidla ponuky na obrazovke v zariadení joypad otvorte ponuku na obrazovke.
- 2. V ponuke na obrazovke vyberte položku Power (Napájanie).
- 3. Vyberte položku Auto-Sleep Mode (Režim automatického spánku) a potom vyberte možnosť Off (Vypnuté).

## Používanie režimu redukcie modrého svetla (len vybrané produkty)

Pri znížení vyžarovania modrého svetla z panela monitora sa redukuje zaťaženie zraku modrým svetlom.

<span id="page-27-0"></span>Keď je aktivovaný režim nízkeho modrého svetla, panel s redukciou modrého svetla na monitore s certifikátom TÜV dokáže redukovať výstup modrého svetla a vytvoriť pohodlnejší a menej stimulujúci obraz počas čítania obsahu na obrazovke.

# Úprava výstupu modrého svetla (len vybrané produkty)

Pri znížení vyžarovania modrého svetla z panela monitora sa redukuje zaťaženie zraku modrým svetlom. Monitor umožňuje vybrať nastavenie redukcie vyžarovania modrého svetla, vďaka čomu sa počas čítania obsahu na obrazovke vytvára pohodlnejší a menej zaťažujúci obraz.

Úprava výstupu modrého svetla z monitora:

1. Stlačením jedného z tlačidiel ponuky na obrazovke aktivujte tlačidlá a potom stlačte tlačidlo Menu (Ponuka), čím otvoríte ponuku na obrazovke. Vyberte položku Color (Farba).

Ak používate ovládač, stlačením stredu tlačidla ponuky na obrazovke v zariadení joypad otvoríte ponuku na obrazovke.

- 2. Z možností nastavenia vyberte položku Low Blue Light (Redukcia modrého svetla).
	- Low Blue Light (Redukcia modrého svetla): (S certifikátom TÜV) Redukuje modré svetlo a vylepšuje pohodlie zraku.
	- Reading (Čítanie): Optimalizuje modré svetlo aj jas pri pozeraní v interiéri.
	- Night (Noc): Nastavenie monitora na najnižšie modré svetlo a zníženie vplyvu na spánok.
- 3. Vyberte možnosť Save and Return (Uložiť a vrátiť sa), čím uložíte svoje nastavenia a zatvoríte ponuku. Ak nechcete uložiť nastavenia, vyberte možnosť Cancel (Zrušiť).
- 4. V hlavnej ponuke vyberte položku Exit (Skončiť).

# <span id="page-28-0"></span>3 Podpora a riešenie problémov

Ak váš monitor nefunguje podľa očakávania, problém môžete vyriešiť podľa pokynov uvedených v tejto časti.

## Používanie autotestu

Nasledujúci postup opisuje, ako používať funkciu autotestu na diagnostiku možných problémov s monitorom.

- 1. Vypnite monitor a odpojte všetky káble okrem napájacieho kábla.
- 2. Zapnite monitor. Nasledujúce obrazovky signalizujú, že monitor funguje podľa očakávania a hľadá platný video signál.

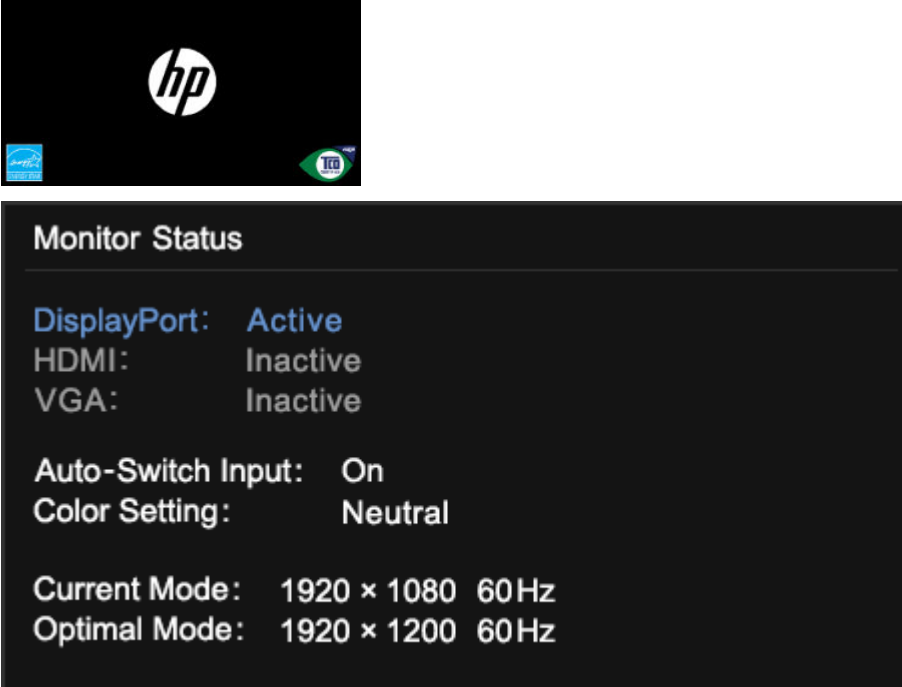

Ak video zostane prázdne, skontrolujte video signál počítača.

# Používanie internej diagnostiky

Nasledujúci postup opisuje, ako používať internú diagnostiku na diagnostiku možných problémov s monitorom.

- 1. Vypnite monitor a odpojte všetky káble okrem napájacieho kábla.
- 2. Stlačte a podržte tlačidlo ponuky na obrazovke a potom zapnite monitor.

<span id="page-29-0"></span>3. Uvoľnite tlačidlo ponuky na obrazovke. Zobrazí sa nasledujúca ponuka testovacieho vzoru.

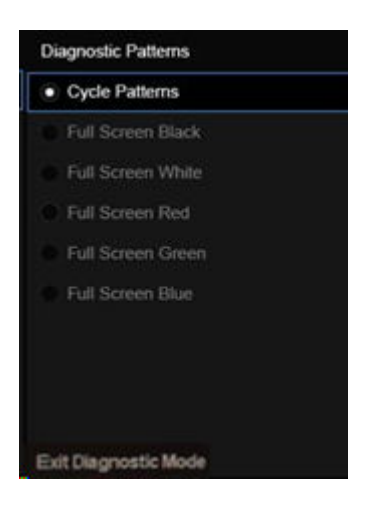

4. Ak chcete ukončiť ponuku testovacieho vzoru, vyberte možnosť Exit Diagnostic Mode (Ukončiť diagnostický režim), vypnite monitor alebo pripojte signálový kábel.

# Riešenie bežných problémov

Nasledujúca tabuľka uvádza možné problémy, možnú príčinu jednotlivých problémov a odporúčané riešenia.

- **EX POZNÁMKA:** Vždy sa uistite, že firmvér zariadenia a firmvér systému BIOS sú aktualizované na najnovšiu verziu.
- POZNÁMKA: Pri pripojení počítača, ktorý podporuje poskytovanie napájania cez USB Type-C, sa odporúča nastaviť režim napájania na možnosť Performance (Výkon) tak, aby poskytoval podporu napájania, keď je monitor v režime spánku alebo je vypnutý.

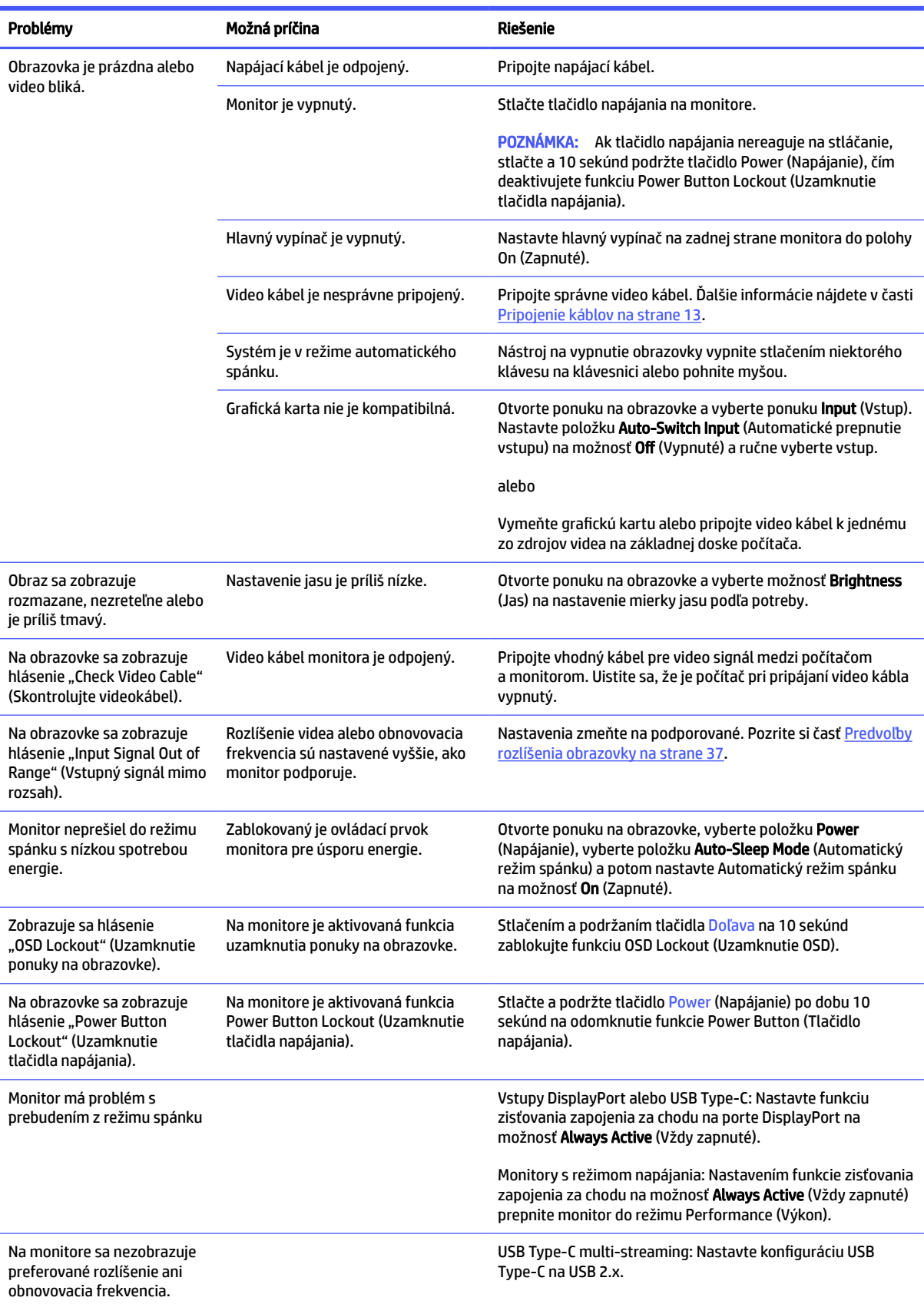

#### Tabuľka 3-1 Bežné problémy a riešenia

#### <span id="page-31-0"></span>Tabuľka 3-1 Bežné problémy a riešenia (pokračovanie)

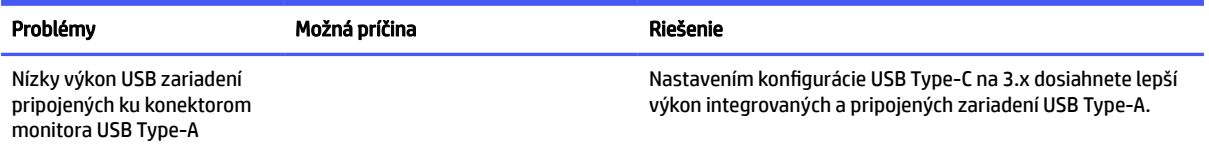

# Uzamknutia tlačidiel

Funkcia zablokovania tlačidla je k dispozícii len vtedy, keď je monitor zapnutý, zobrazuje sa aktívny signál a ponuka na obrazovke je zatvorená. Podržaním tlačidla napájania alebo tlačidla Menu (Ponuka) po dobu 10 sekúnd zablokujete funkciu daného tlačidla. Tlačidlo môžete znova aktivovať opätovným stlačením a podržaním tlačidla po dobu 10 sekúnd.

## Optimalizuje výkonnosť zobrazenia (vstup VGA)

Ak chcete prispôsobiť svoje nastavenia, v tejto časti nájdete opis, ako ručne optimalizovať obraz monitora.

Dva ovládacie prvky v ponuke zobrazenej na obrazovke sa môžu upraviť pre obrazového výkonu: Taktovanie a fáza (dostupné ponuke na obrazovke). Tieto ovládacie prvky použite len vtedy, ak automatické nastavenie neposkytne uspokojivý obraz.

 $\beta$  POZNÁMKA: Ovládacie prvky taktovania a fázy môžete upravovať len vtedy, keď používate analógový vstup (VGA). Tieto ovládacie prvky na nedajú upravovať pre digitálne vstupy.

Najskôr sa musí správne nastaviť taktovanie, pretože nastavenia taktovacej fázy závisia od nastavenia hlavných hodín.

- Clock (Taktovanie) Zvyšuje alebo znižuje hodnotu pre minimalizáciu zvislých pruhov a čiar, viditeľných na pozadí obrazovky.
- Phase (Fáza) Zvyšuje alebo znižuje hodnotu pre minimalizovanie mihotania a rozmazania obrazu.

**EX POZNÁMKA:** Pomocou týchto ovládacích prvkov dosiahnete najlepšie výsledky, keď budete používať softvérový nástroj na automatické nastavenie vzoru. Túto pomôcku si môžete prevziať z lokality [http://www.hp.com/support.](http://www.hp.com/support)

Ak sa pri úprave hodnôt taktovania a fázy obraz monitora pokriví, pokračujte s úpravou hodnôt dovtedy, kým zakrivenie nezmizne. Ak chcete obnoviť predvolené nastavenia, stlačením tlačidla Menu (Ponuka) otvorte ponuku na obrazovke a vyberte položky Management (Správa) > Factory Reset (Obnovenie nastavenia od výrobcu) > Yes (Áno).

Odstránenie zvislých čiar (Hodiny):

- 1. Na monitore stlačte tlačidlo Menu (Ponuka), čím otvoríte ponuku na obrazovke, vyberte položku Image (Obraz) a potom vyberte položku Clock and Phase (Taktovanie a fáza).
- 2. Vyberte položku Clock (Taktovanie) a použite tlačidlá ponuky na obrazovke na monitore, ktoré zobrazujú ikony šípky nahor alebo nadol na odstránenie zvislých pásov. Tlačidlá stláčajte pomaly, aby ste neminuli bod optimálneho nastavenia.

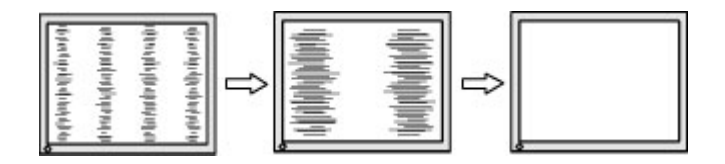

3. Ak sa na obrazovke objaví po nastavení taktovania mihotanie alebo rozmazanie, pokračujte v úprave fázy.

Odstránenie mihotania alebo rozmazania (fáza):

- 1. Na monitore stlačte tlačidlo Menu (Ponuka), čím otvoríte ponuku na obrazovke, vyberte položku Image (Obraz) a potom vyberte položku Clock and Phase (Taktovanie a fáza).
- 2. Vyberte položku Phase (Fáza) a použite tlačidlá ponuky na obrazovke na monitore, ktoré zobrazujú ikony šípky nahor alebo nadol na odstránenie kmitania alebo rozmazania. Kmitanie alebo rozmazanie sa nemusí odstrániť, závisí to od vášho počítača alebo nainštalovaného ovládača grafickej karty.

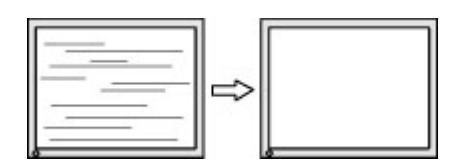

Oprava polohy obrazu na obrazovke (vodorovná alebo zvislá poloha):

- 1. Na monitore stlačte tlačidlo Menu (Ponuka), čím otvoríte ponuku na obrazovke, vyberte položku Image (Obraz) a potom vyberte položku Image Position (Poloha obrazu).
- 2. Stláčaním tlačidiel ponuky na obrazovke na monitore zobrazte ikony šípky nahor alebo nadol a upravte polohu obrazu v zobrazovacej oblasti monitora. Položka Horizontal Position (Vodorovná poloha) obraz posúva doľava alebo doprava; položka Vertical Position (Zvislá poloha) obraz posúva hore alebo dolu.

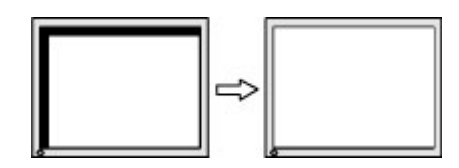

# <span id="page-33-0"></span>4 Montáž monitora

Pri správnom zaobchádzaní môže váš monitor fungovať mnoho rokov. Tieto pokyny obsahujú kroky, ktoré môžete vykonať, aby bol monitor v najlepšom stave.

# Pokyny na údržbu

Ak chcete vylepšiť výkon a predĺžiť životnosť vášho monitora, postupujte podľa nasledujúcich pokynov:

- Neotvárajte kryt vášho monitora a nepokúšajte sa produkt sami opraviť. Upravujte nastavenia len tých ovládacích prvkov, ktoré sú popísané v pokynoch na prevádzku. Ak váš monitor nefunguje správne, padol na zem alebo bol poškodený, obráťte sa na autorizovaného predajcu, predajcu alebo poskytovateľa služieb spoločnosti HP.
- Používajte iba zdroj napájania a pripojenie, ktoré sú vhodné pre tento monitor. Príslušné označenia nájdete na zadnej strane monitora alebo na štítku monitora.
- Uistite sa, že celkový prúd zariadení pripojených k zásuvke neprekračuje maximálny menovitý prúd sieťovej napájacej zásuvky, a že celkový prúd zariadení pripojených ku káblu neprekračuje maximálny menovitý prúd kábla. Menovitý prúd (AMPS alebo A) jednotlivých zariadení je uvedený na príslušných štítkoch.
- Monitor nainštalujte v blízkosti zásuvky, ku ktorej máte ľahký prístup. Ak chcete monitor odpojiť, pevne uchopte zástrčku a vytiahnite ju zo zásuvky. Nikdy neodpájajte monitor potiahnutím za kábel.
- Keď monitor nepoužívate, vypnite ho a používajte program šetriča obrazovky. Tým môžete výrazne predĺžiť životnosť monitora.
- **EV POZNÁMKA:** Na monitory s "vypáleným obrazom" sa nevzťahuje záruka spoločnosti HP.
- Nikdy nezakrývajte štrbiny a otvory na kryte a nevsúvajte do nich žiadne predmety. Tieto otvory zabezpečujú vetranie.
- Nedovoľte, aby monitor spadol a neumiestňujte ho na nestabilný povrch.
- Nedovoľte, aby bol kábel zaťažený inými predmetmi. Nestúpajte na kábel.
- Monitor používajte v dobre vetranom priestore, chránený pred nadmerným svetlom, teplom a vlhkosťou.

### Čistenie monitora

Pri čistení monitora v prípade potreby postupujte podľa týchto pokynov.

- 1. Vypnite monitor a odpojte napájací kábel z elektrickej zásuvky.
- 2. Odpojte všetky externé zariadenia.
- 3. Odstráňte prach z monitora zotretím obrazovky a skrine jemnou, čistou antistatickou handričkou.
- 4. Pri nadmernom znečistení použite zmes vody a izopropyl alkoholu v pomere 50:50.
- **DÔLEŽITÉ:** Na čistenie obrazovky nikdy nepoužívajte čistiace prostriedky, ktoré obsahujú ropné produkty ako napríklad benzén, riedidlo, ani žiadne prchavé látky. Tieto látky by mohli monitor poškodiť.
- <span id="page-34-0"></span>**[**2 DÔLEŽITÉ: Nastriekajte čistič na handričku a pomocou vlhkej handričky jemne utierajte povrch obrazovky. Nikdy nestriekajte čistiaci prostriedok priamo na povrch obrazovky. Môže zatiecť za fazetku a poškodiť elektroniku. Handrička by mala byť navlhčená, ale nie mokrá. Voda kvapkajúca do vetracích alebo iných otvorov môže spôsobiť poškodenie monitora. Pred použitím nechajte monitor vyschnúť na vzduchu.
- 5. Po odstránení špiny a nečistôt môžete povrchy očistiť dezinfekčným prostriedkom. Svetová zdravotnícka organizácia (WHO) odporúča čistenie povrchov a následnú dezinfekciu ako osvedčený postup na zabránenie šíreniu vírusových respiračných chorôb a škodlivých baktérií. Dezinfekčný prostriedok zodpovedajúci pokynom na čistenie od spoločnosti HP je alkoholový roztok, ktorý tvorí zo 70 % izopropylalkohol a z 30 % voda. Tento roztok je známy aj ako čistý lieh a predáva sa vo väčšine obchodov.

### Preprava monitora

Pôvodné balenie si uschovajte. Možno ho budete potrebovať neskôr pri preprave alebo premiestňovaní vášho monitora.

# <span id="page-35-0"></span>A Technické špecifikácie

Táto časť obsahuje technické špecifikácie pre fyzické aspekty vášho monitora, ako je napríklad hmotnosť a rozmery obrazovky, ako aj požadované prevádzkové podmienky prostredia a rozsahy zdroja napájania.

Všetky uvedené špecifikácie sú typickými špecifikáciami, ktoré sú poskytované výrobcami súčastí spoločnosti HP. Skutočný výkon sa môže líšiť – môže byť vyšší i nižší.

**E POZNÁMKA:** Ak chcete získať najnovšie špecifikácie alebo dodatočné špecifikácie k tomuto produktu, prejdite na lokalitu<http://www.hp.com/go/quickspecs/>a vyhľadajte váš konkrétny model monitora pre vyhľadanie QuickSpecs špecifických pre tento model.

# Technické údaje pre model s uhlopriečkou 80,01 cm (31,5 palcov)

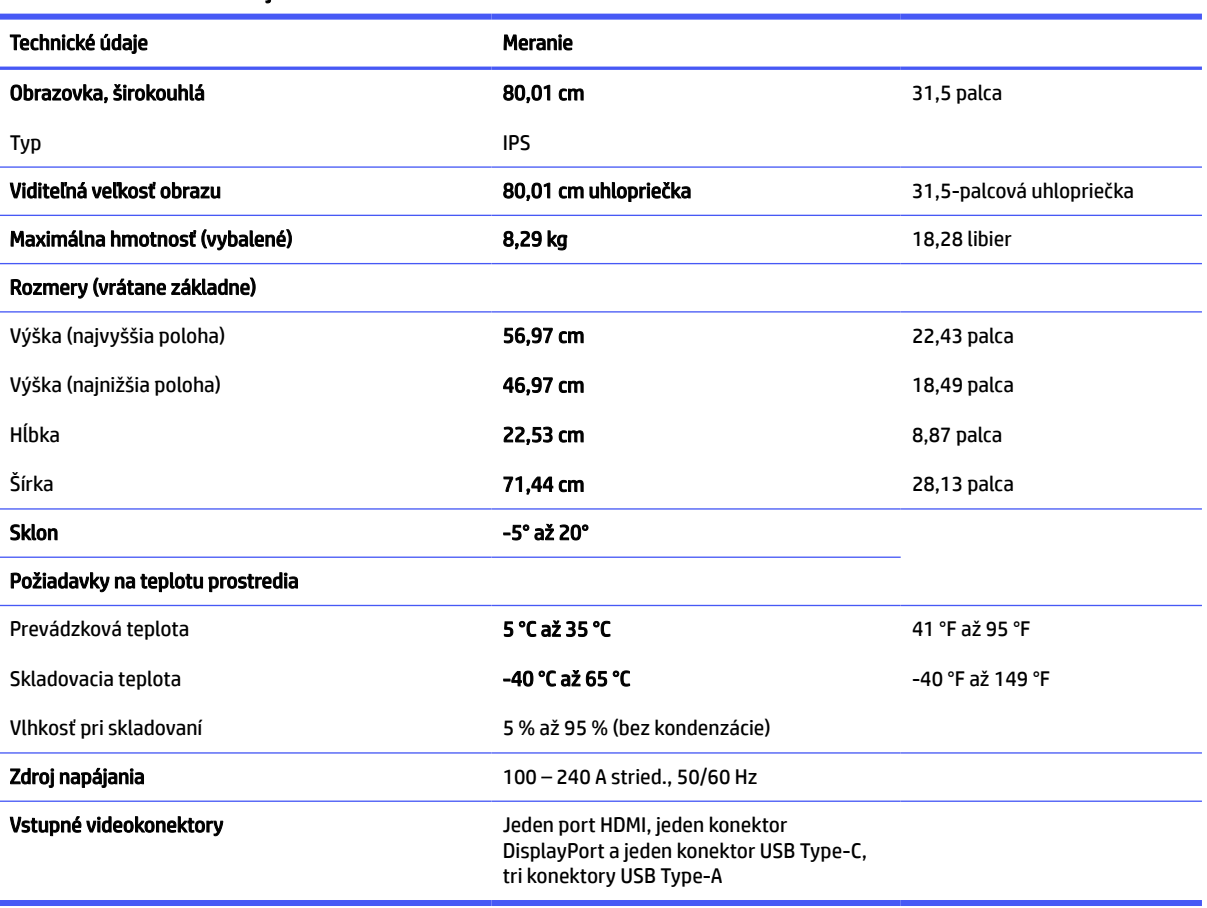

Táto časť obsahuje technické údaje pre váš monitor.

Tabuľka A-1 Technické údaje

# <span id="page-36-0"></span>Technické údaje pre model s uhlopriečkou 68,58 cm (27 palcov) (pevný stojan)

Táto časť obsahuje technické údaje pre váš monitor.

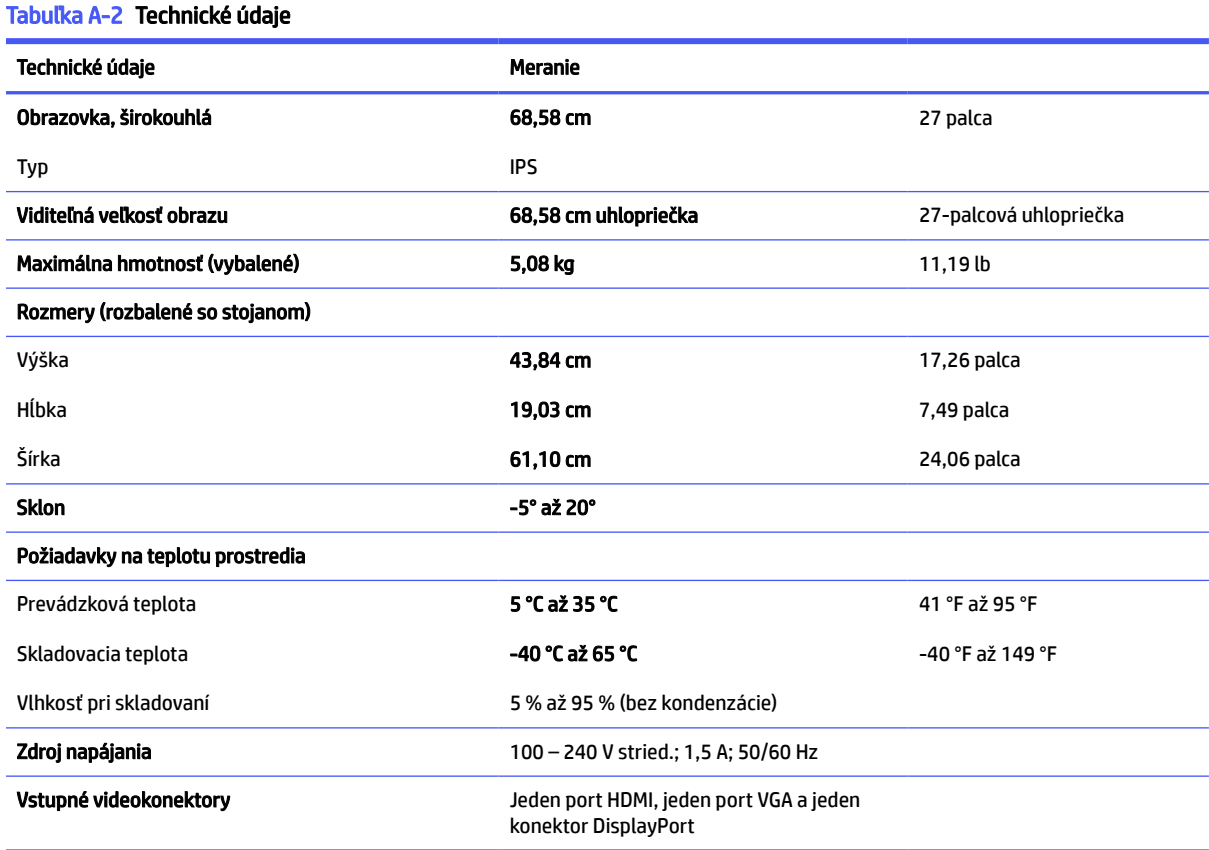

# Technické údaje pre model s uhlopriečkou 68,58 cm (27 palca) (výškovo nastaviteľný stojan)

Táto časť obsahuje technické údaje pre váš monitor.

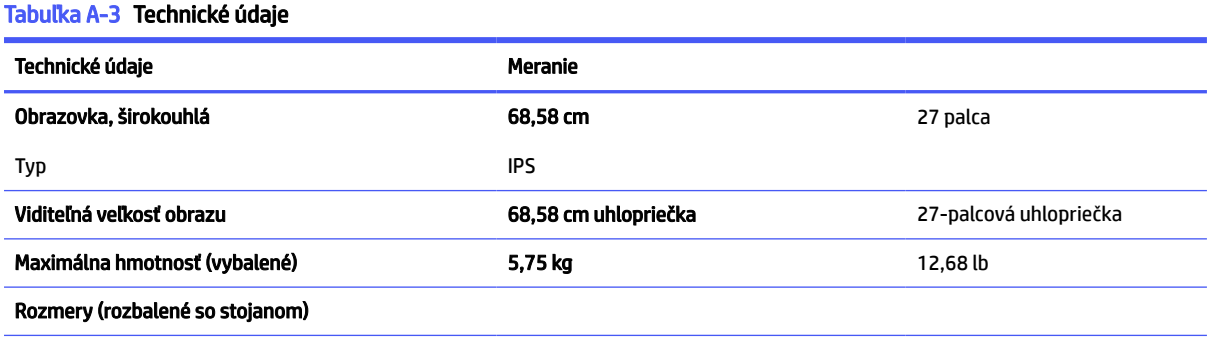

<span id="page-37-0"></span>Tabuľka A-3 Technické údaje (pokračovanie)

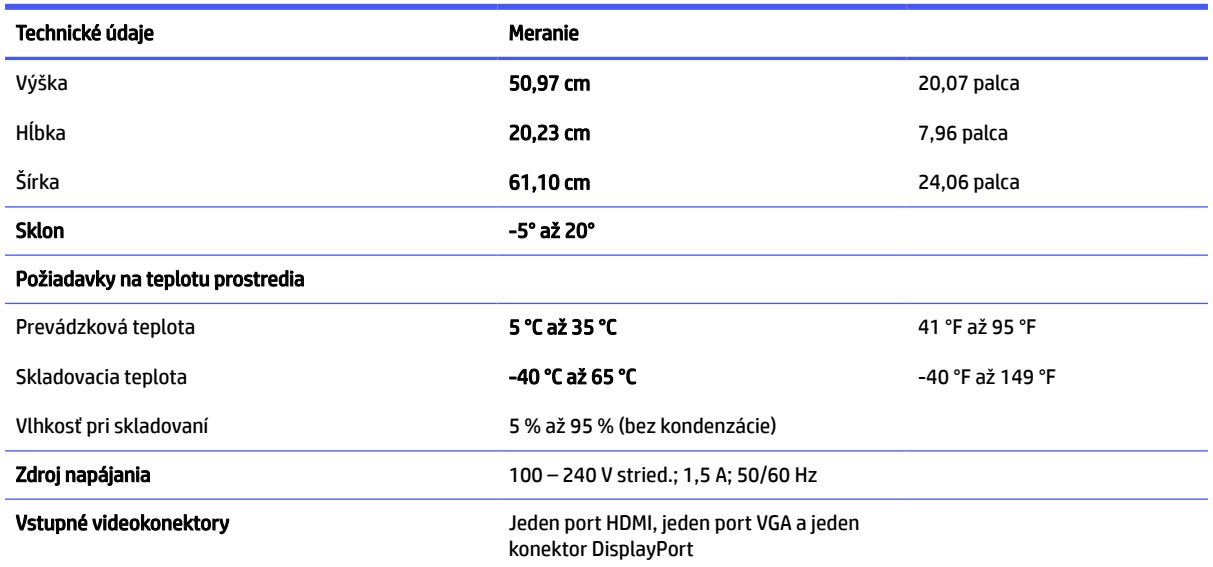

# Technické údaje pre model s uhlopriečkou 68,58 cm (27 palcov) (zakrivený)

Táto časť obsahuje technické údaje pre váš monitor.

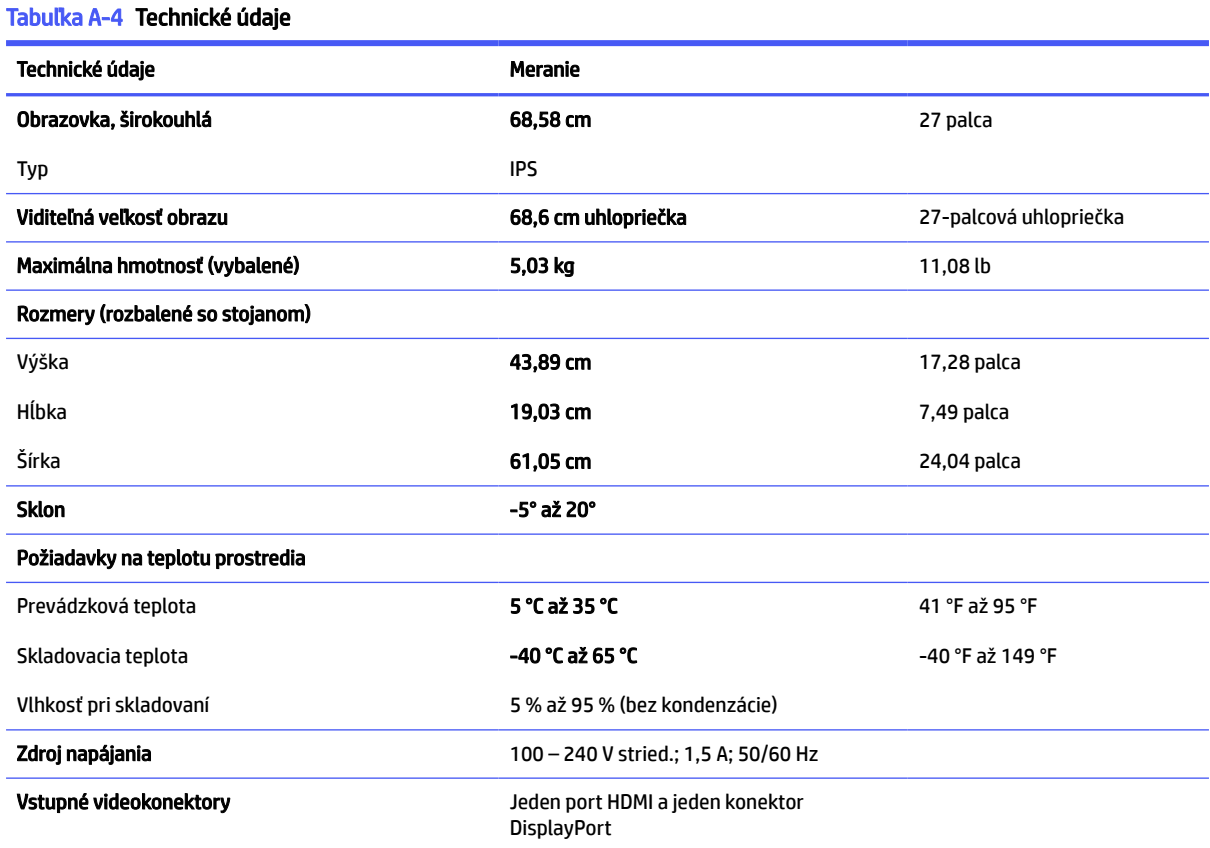

32 Príloha A Technické špecifikácie

# <span id="page-38-0"></span>Technické údaje pre model s uhlopriečkou 60,45 cm (23,8 palcov) (pevný stojan)

Táto časť obsahuje technické údaje pre váš monitor.

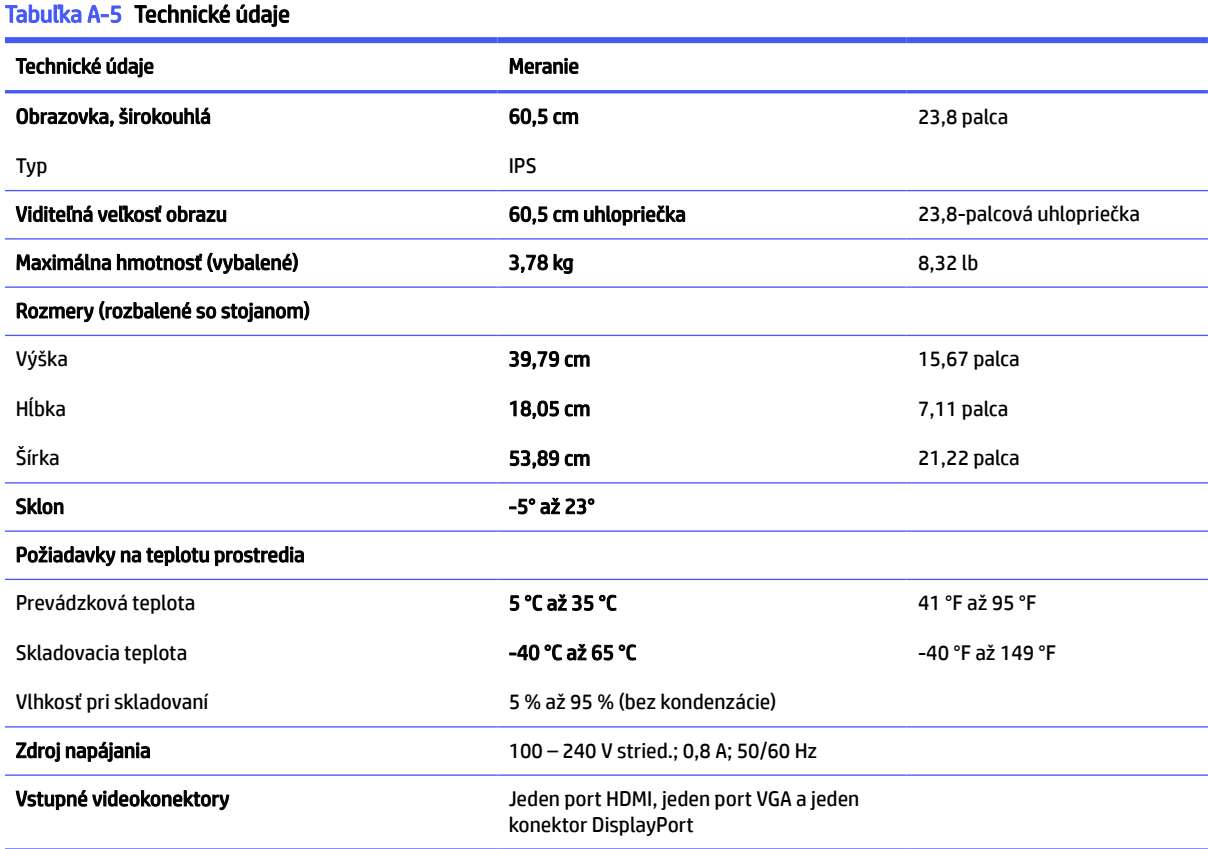

# Technické údaje pre model s uhlopriečkou 60,45 cm (23,8 palca) (výškovo nastaviteľný stojan)

Táto časť obsahuje technické údaje pre váš monitor.

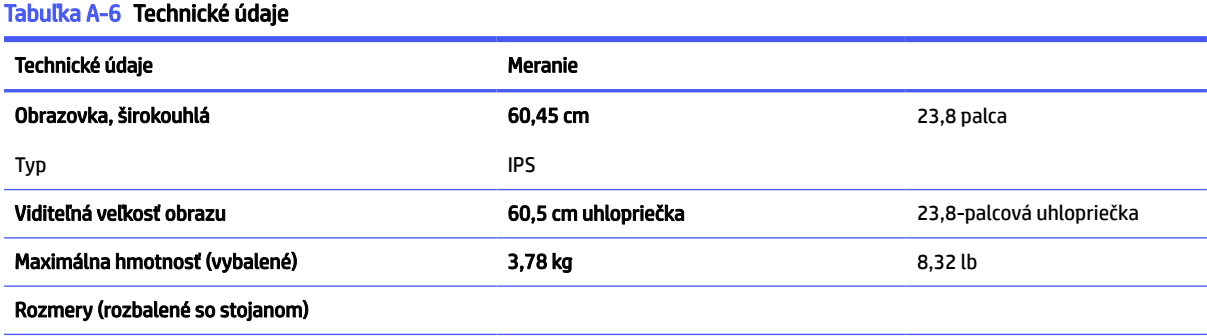

#### <span id="page-39-0"></span>Tabuľka A-6 Technické údaje (pokračovanie)

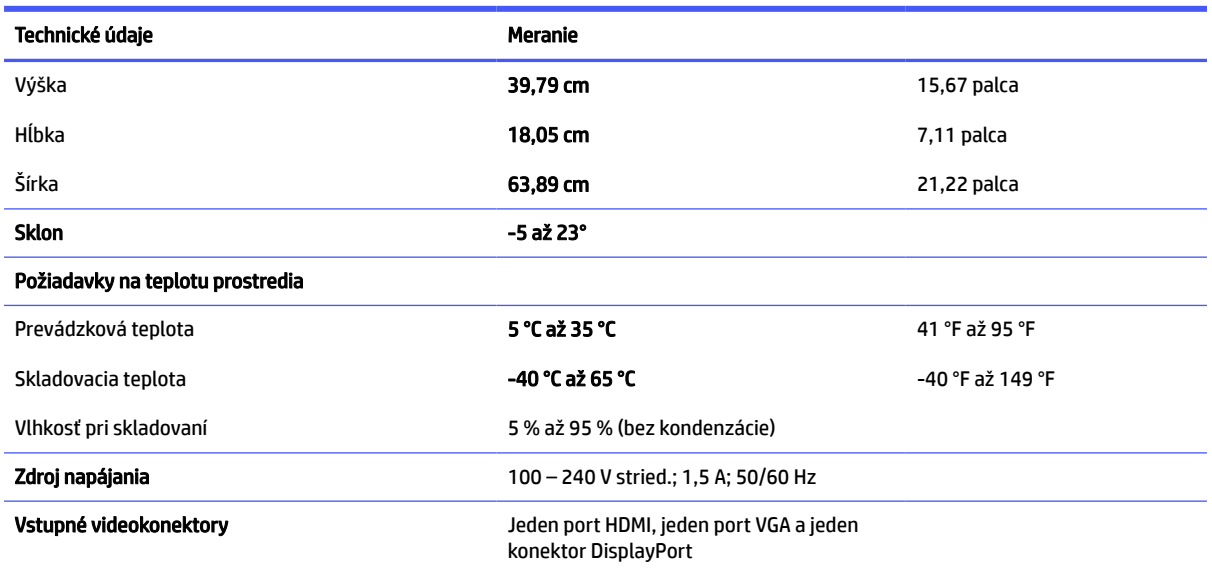

# Technické údaje pre model 60,45 cm (23,8 palcov) (model VA)

Táto časť obsahuje technické údaje pre váš monitor.

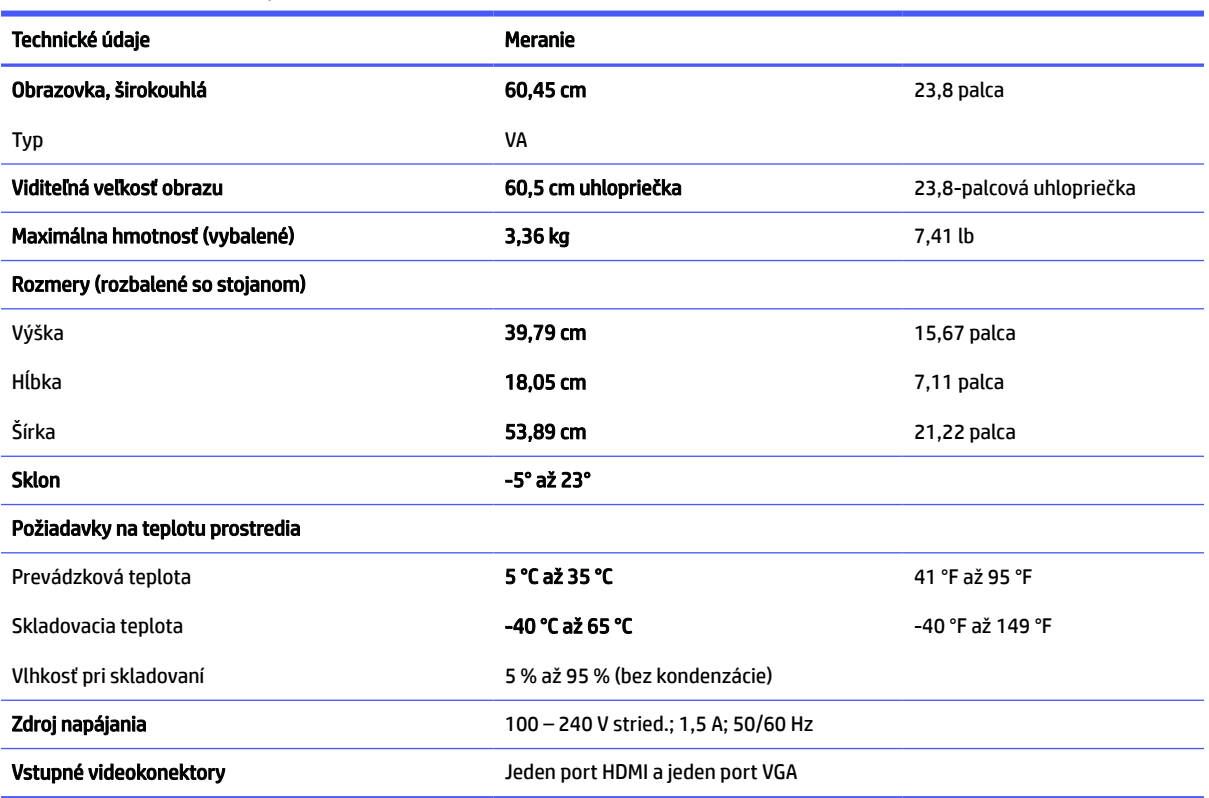

#### Tabuľka A-7 Technické údaje

# <span id="page-40-0"></span>Technické údaje pre model s uhlopriečkou 54,61 cm (21,5 palcov)

Táto časť obsahuje technické údaje pre váš monitor.

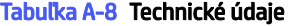

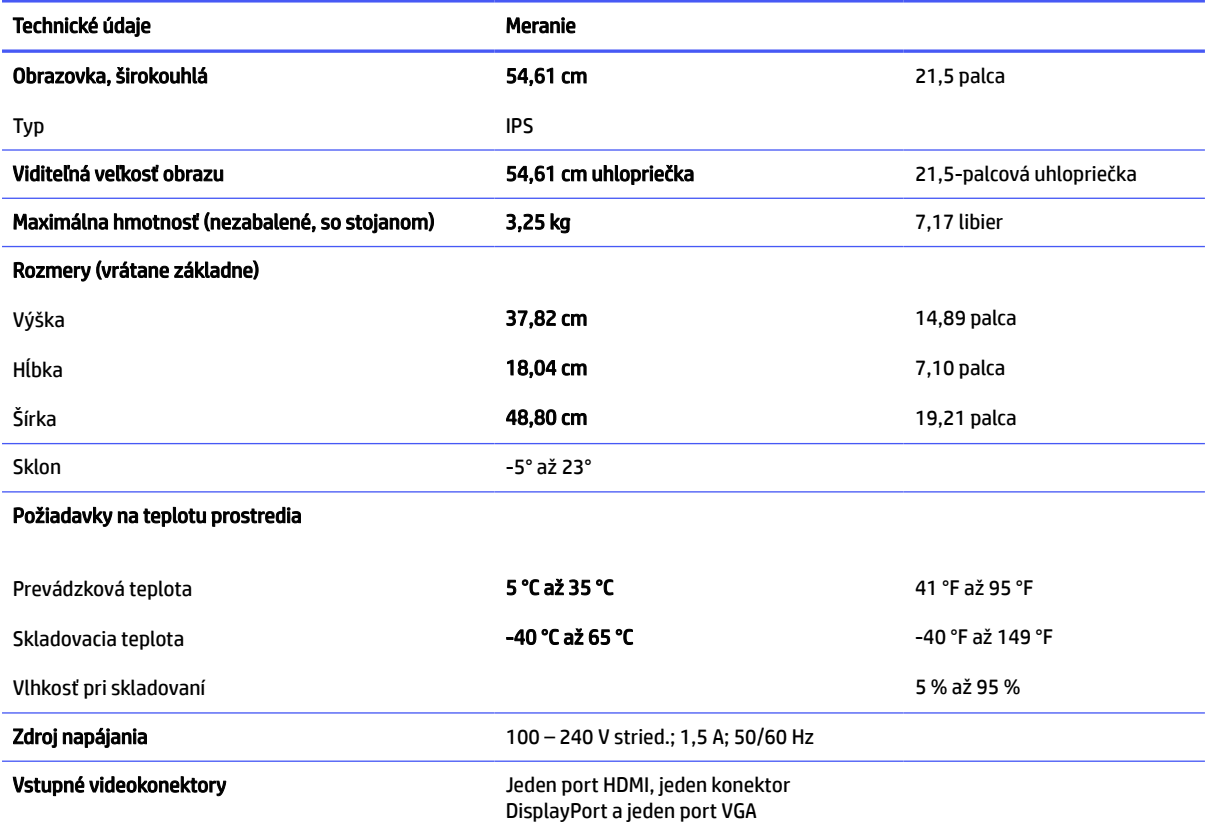

# Technické údaje pre model s uhlopriečkou 54,61 cm (21,5 palca) (výškovo nastaviteľný stojan)

Táto časť obsahuje technické údaje pre váš monitor.

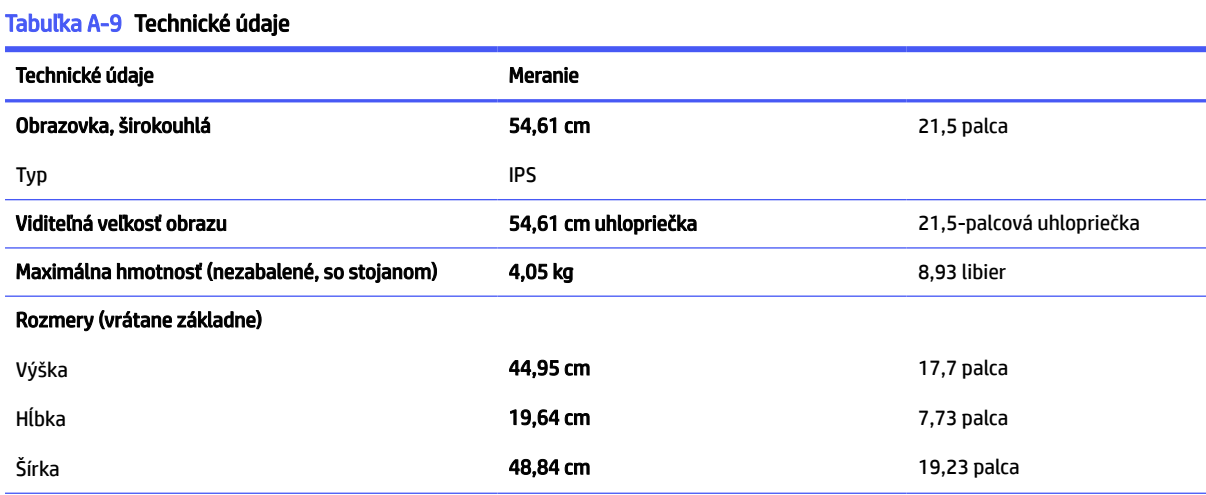

#### <span id="page-41-0"></span>Tabuľka A-9 Technické údaje (pokračovanie)

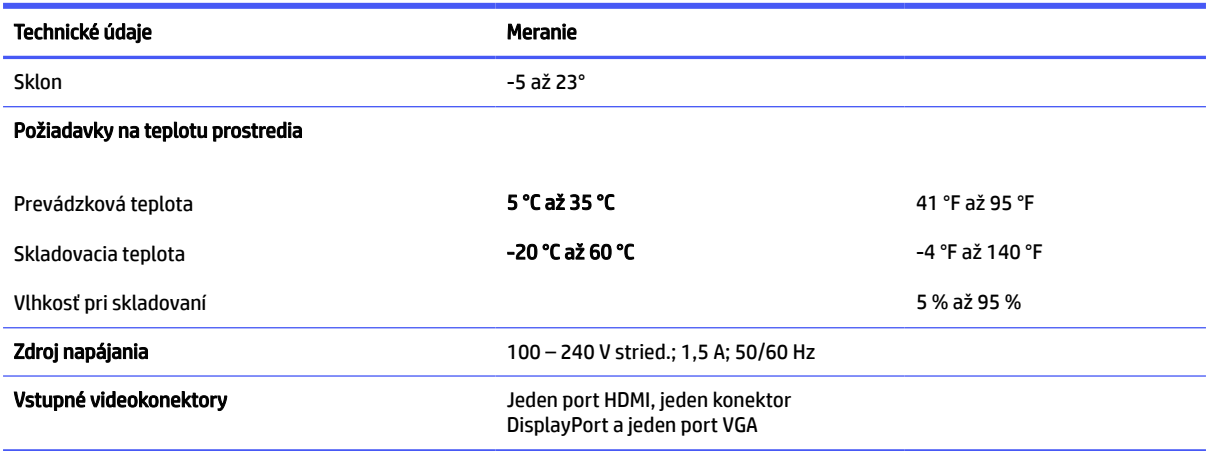

# Technické údaje pre model s uhlopriečkou 54,48 cm (21,45 palcov)

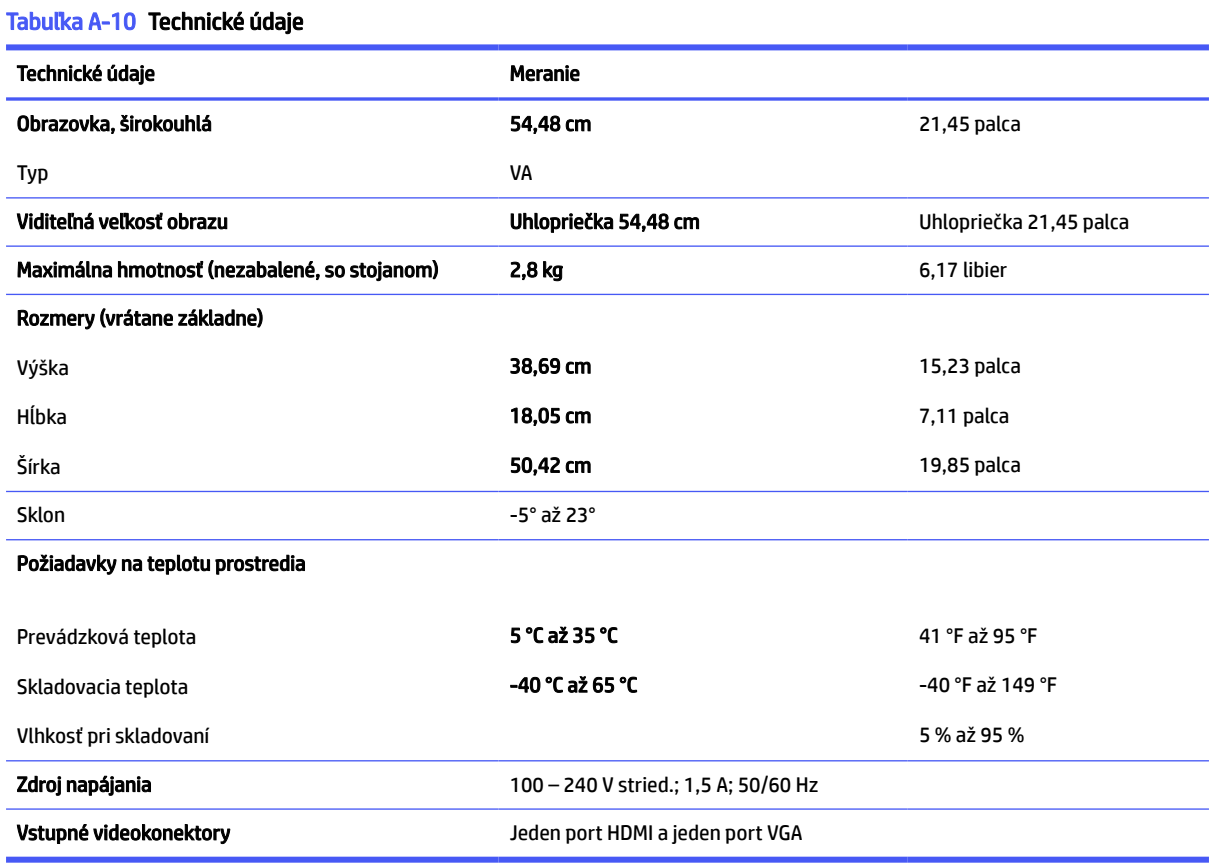

Táto časť obsahuje technické údaje pre váš monitor.

# <span id="page-42-0"></span>Predvoľby rozlíšenia obrazovky

Nasledujúce rozlíšenia obrazovky sú najviac používané režimy a sú nastavené od výroby ako predvolené. Monitor automaticky rozpozná tieto predvolené režimy, ktoré sa zobrazia v správnej veľkosti a v strede obrazovky.

### Model s uhlopriečkou 80,01 cm (31,5 palcov)

V tejto časti je uvedené prednastavené rozlíšenie obrazovky a prednastavené rozlíšenie časovania.

| Predvoľba      | Formát obrazového bodu | Horizontálna frekvencia (kHz) | Zvislá frekvencia (Hz)          |
|----------------|------------------------|-------------------------------|---------------------------------|
| 1              | $640 * 480$            | 31,469                        | 59,940                          |
| 2              | $640 * 480$            | 37,500                        | 75,000 (len pre rozhranie HDMI) |
| 3              | $720 * 400$            | 31,469                        | 70,087                          |
| 4              | $800 * 600$            | 37,879                        | 60,317                          |
| 5              | $800 * 600$            | 46,875                        | 75,000                          |
| 6              | $1024 \times 768$      | 48,363                        | 60,004                          |
| $\overline{7}$ | $1024 \times 768$      | 60,023                        | 75,029                          |
| 8              | 1280 × 720             | 45,000                        | 60,000                          |
| 9              | 1280 × 800             | 49,702                        | 59,810                          |
| 10             | 1280 × 1024            | 63,981                        | 60,020                          |
| 11             | 1280 × 1024            | 79,976                        | 75,025                          |
| 12             | 1440 × 900             | 55,935                        | 59,987                          |
| 13             | 1440 × 900             | 55,469                        | 59,901                          |
| 14             | $1600 * 900$           | 60,000                        | 60,000                          |
| 15             | 1680 × 1050            | 65,290                        | 59,954                          |
| 16             | 1920 × 1080            | 67,500                        | 60,000                          |
| 17             | 1920 × 1200            | 74,038                        | 59,950                          |
| 18             | 2560 × 1440            | 88,787                        | 59,951                          |
| 19             | 2560 × 1440            | 111,857                       | 74,971                          |

Tabuľka A-11 Predvolené rozlíšenia obrazovky

#### Tabuľka A-12 Prednastavené rozlíšenia časovania

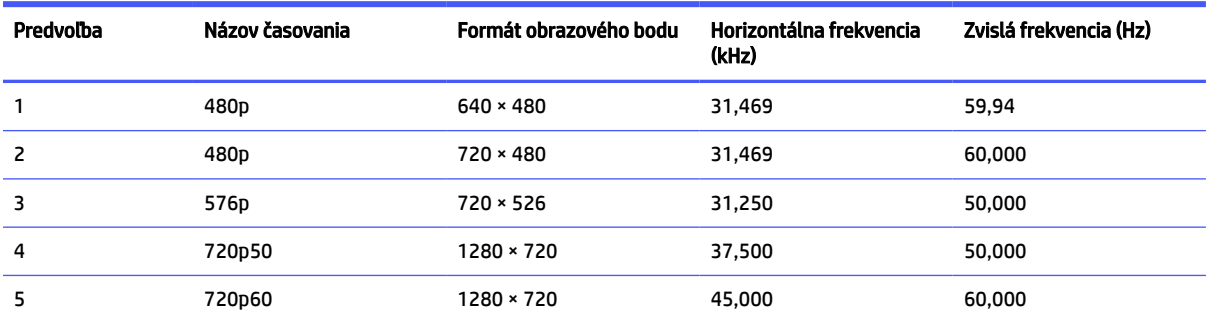

| Predvoľba | Názov časovania | Formát obrazového bodu | Horizontálna frekvencia<br>(kHz) | Zvislá frekvencia (Hz) |
|-----------|-----------------|------------------------|----------------------------------|------------------------|
| 6         | 1080p60         | 1920 × 1080            | 67,500                           | 60,000                 |
|           | 1080p50         | 1920 × 1080            | 56,250                           | 50,000                 |
| 8         | 1440p60         | 2560 × 1440            | 88,787                           | 60,000                 |

<span id="page-43-0"></span>Tabuľka A-12 Prednastavené rozlíšenia časovania (pokračovanie)

### Model s uhlopriečkou 68,58 cm (27 palcov)

V tejto časti je uvedené prednastavené rozlíšenie obrazovky a prednastavené rozlíšenie časovania.

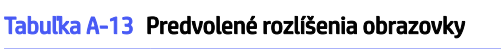

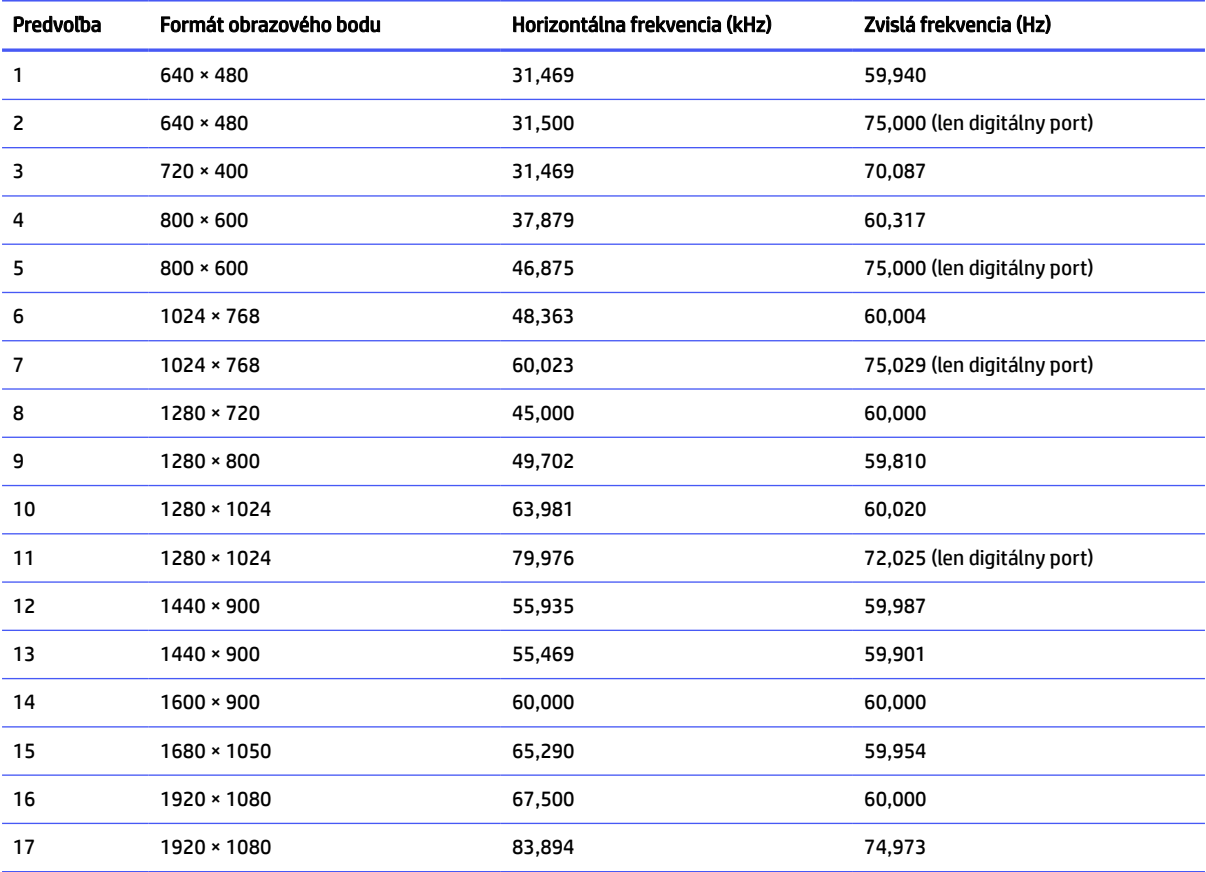

#### Tabuľka A-14 Prednastavené rozlíšenia časovania

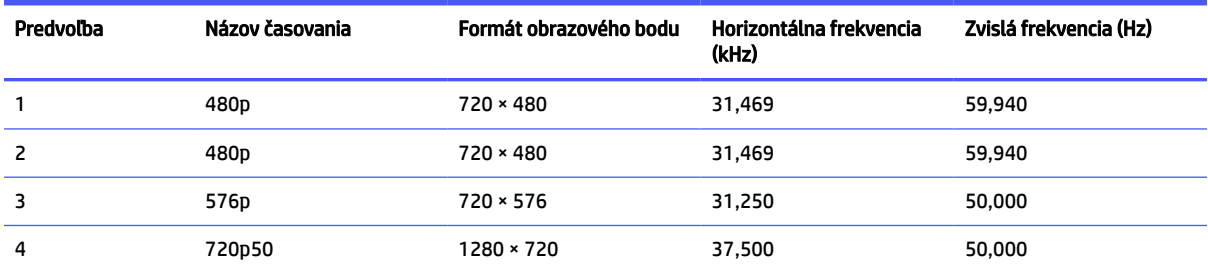

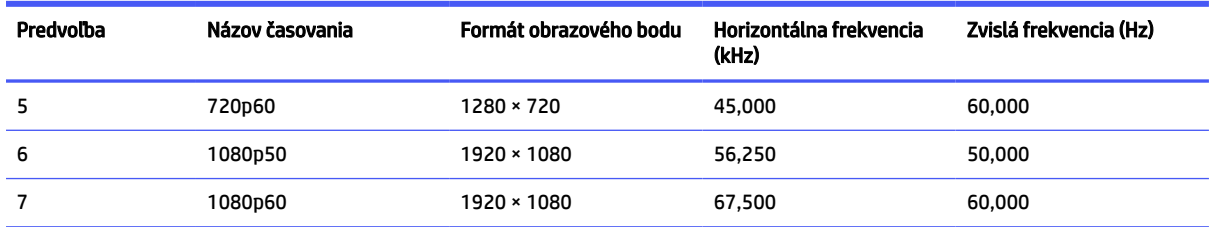

#### <span id="page-44-0"></span>Tabuľka A-14 Prednastavené rozlíšenia časovania (pokračovanie)

### Zakrivený model s uhlopriečkou 68,58 cm (27 palcov)

V tejto časti je uvedené prednastavené rozlíšenie obrazovky a prednastavené rozlíšenie časovania.

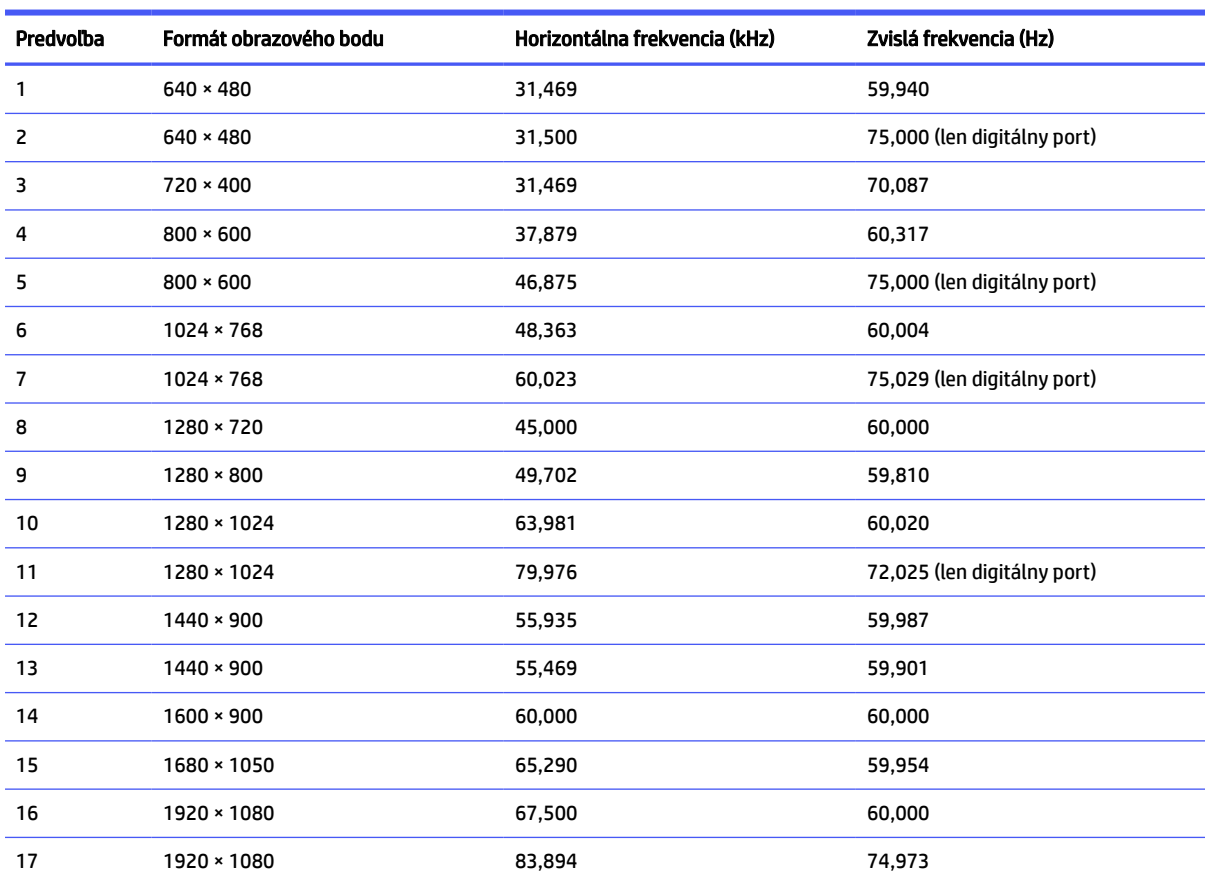

#### Tabuľka A-15 Predvolené rozlíšenia obrazovky

#### Tabuľka A-16 Prednastavené rozlíšenia časovania

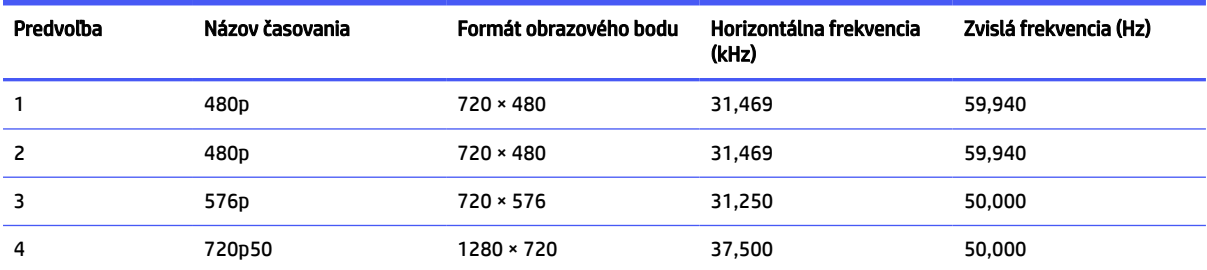

| Predvoľba | Názov časovania | Formát obrazového bodu | Horizontálna frekvencia<br>(kHz) | Zvislá frekvencia (Hz) |
|-----------|-----------------|------------------------|----------------------------------|------------------------|
|           | 720p60          | 1280 × 720             | 45,000                           | 60,000                 |
| 6         | 1080p50         | 1920 × 1080            | 56,250                           | 50,000                 |
|           | 1080p60         | 1920 × 1080            | 67,500                           | 60,000                 |

<span id="page-45-0"></span>Tabuľka A-16 Prednastavené rozlíšenia časovania (pokračovanie)

### Model s uhlopriečkou 60,45 cm (23,8 palcov)

V tejto časti je uvedené prednastavené rozlíšenie obrazovky a prednastavené rozlíšenie časovania.

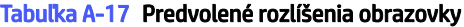

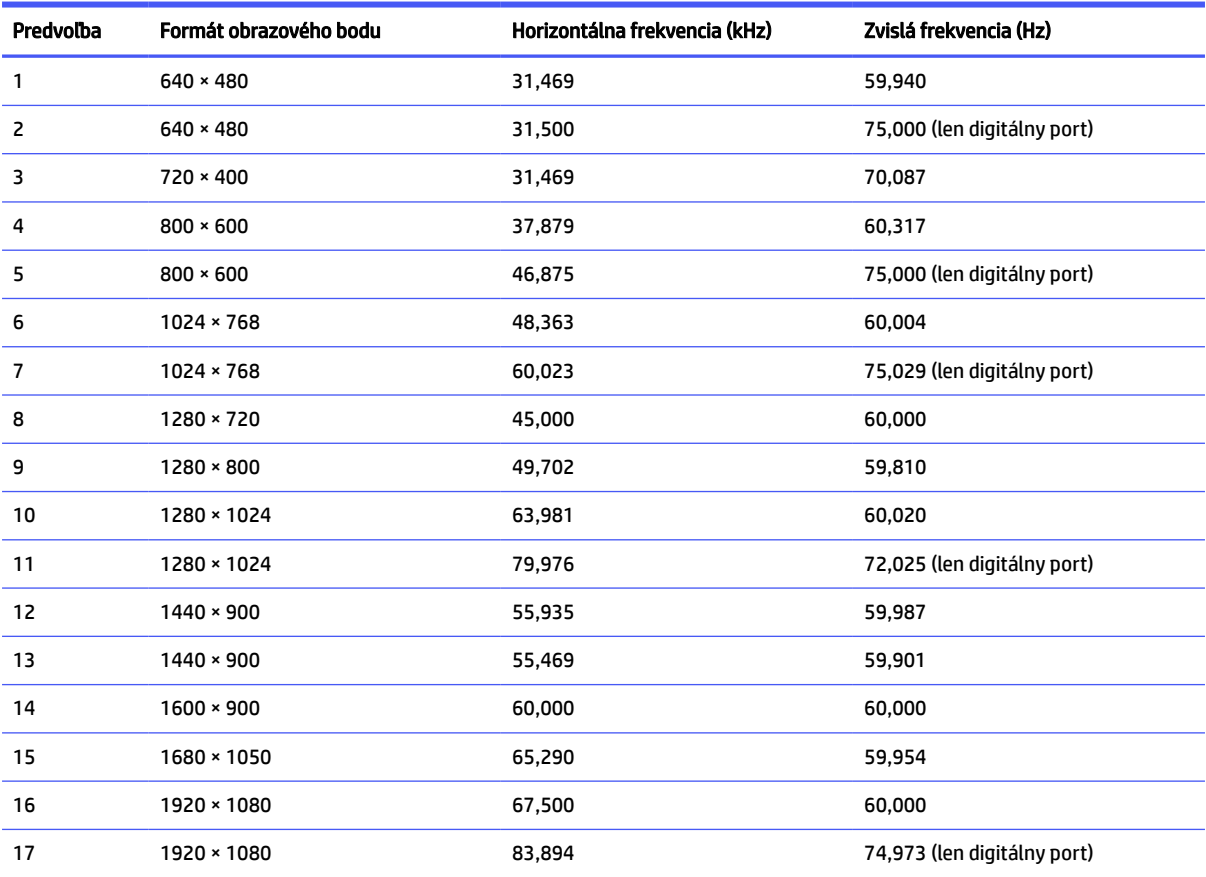

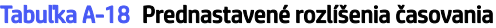

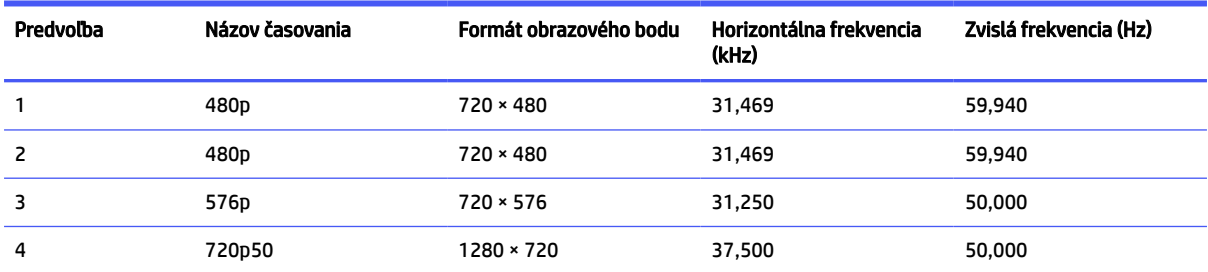

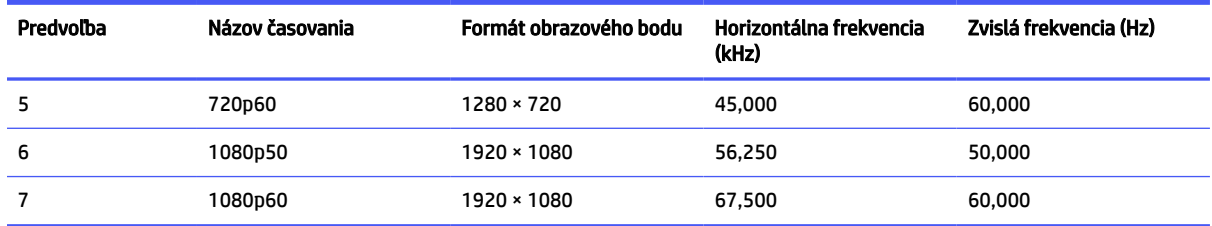

#### <span id="page-46-0"></span>Tabuľka A-18 Prednastavené rozlíšenia časovania (pokračovanie)

### Modely s uhlopriečkou 54,61 cm (21,5 palcov)

Táto časť poskytuje predvolené rozlíšenia obrazovky.

#### Tabuľka A-19 Predvolené rozlíšenia obrazovky

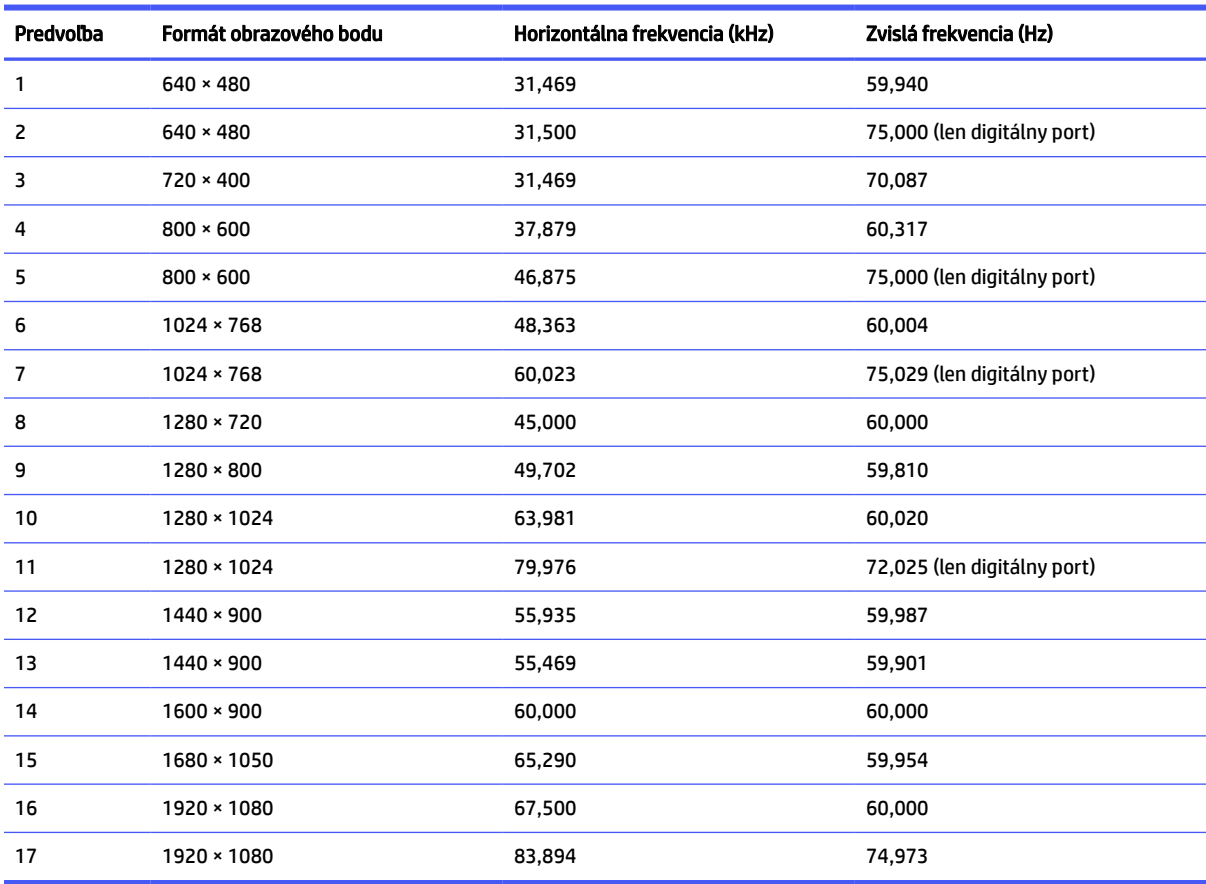

#### Tabuľka A-20 Prednastavené rozlíšenia časovania

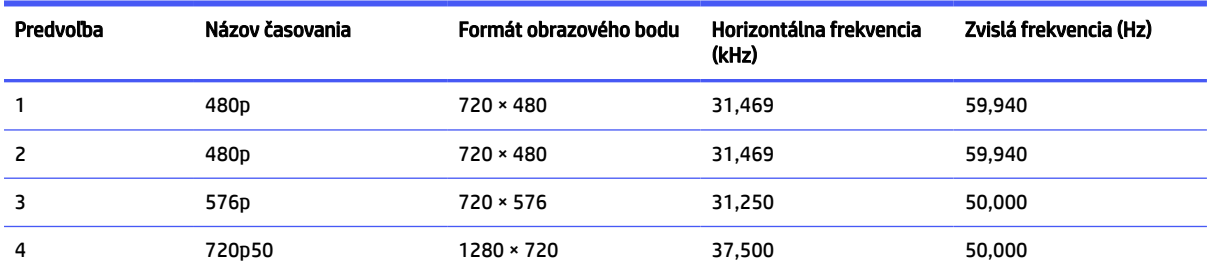

| Predvoľba | Názov časovania | Formát obrazového bodu | Horizontálna frekvencia<br>(kHz) | Zvislá frekvencia (Hz) |
|-----------|-----------------|------------------------|----------------------------------|------------------------|
|           | 720p60          | 1280 × 720             | 45,000                           | 60,000                 |
| 6         | 1080p50         | 1920 × 1080            | 56,250                           | 50,000                 |
|           | 1080p60         | 1920 × 1080            | 67,500                           | 60,000                 |

<span id="page-47-0"></span>Tabuľka A-20 Prednastavené rozlíšenia časovania (pokračovanie)

### Modely s uhlopriečkou 54,48 cm (21,45 palcov)

Táto časť poskytuje predvolené rozlíšenia obrazovky.

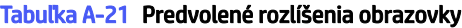

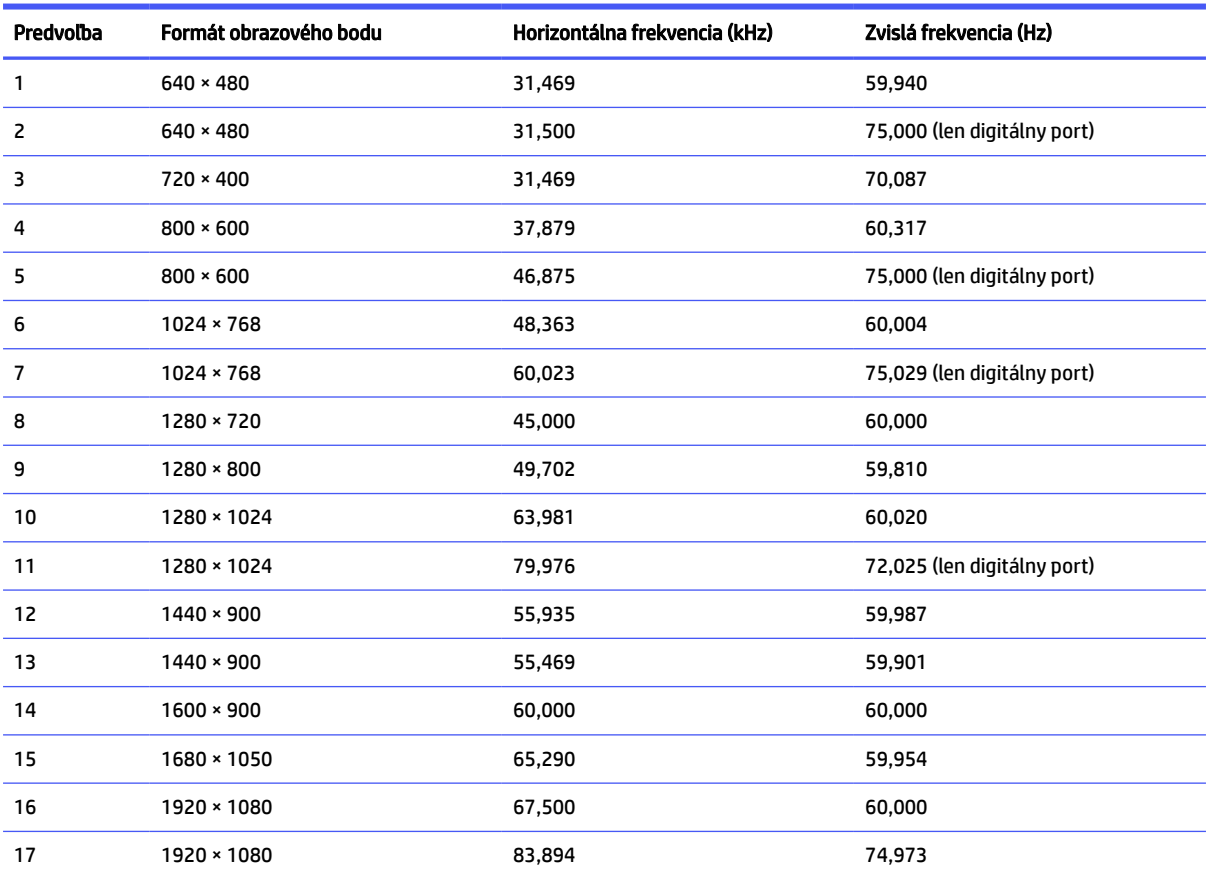

#### Tabuľka A-22 Prednastavené rozlíšenia časovania

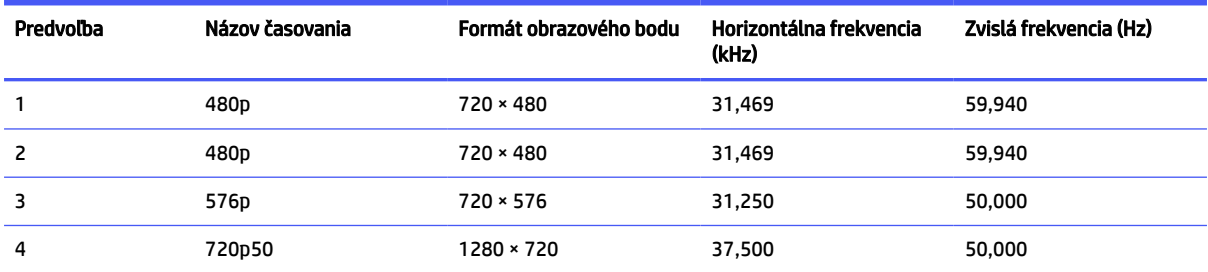

| Predvoľba | Názov časovania | Formát obrazového bodu | Horizontálna frekvencia<br>(kHz) | Zvislá frekvencia (Hz) |
|-----------|-----------------|------------------------|----------------------------------|------------------------|
|           | 720p60          | 1280 × 720             | 45,000                           | 60,000                 |
| 6         | 1080p50         | 1920 × 1080            | 56,250                           | 50,000                 |
|           | 1080p60         | 1920 × 1080            | 67,500                           | 60,000                 |

<span id="page-48-0"></span>Tabuľka A-22 Prednastavené rozlíšenia časovania (pokračovanie)

## Formáty videa s vysokým rozlíšením

Táto časť poskytuje informácie o formátoch videa s vysokým rozlíšením.

#### Tabuľka A-23 Formáty videa s vysokým rozlíšením

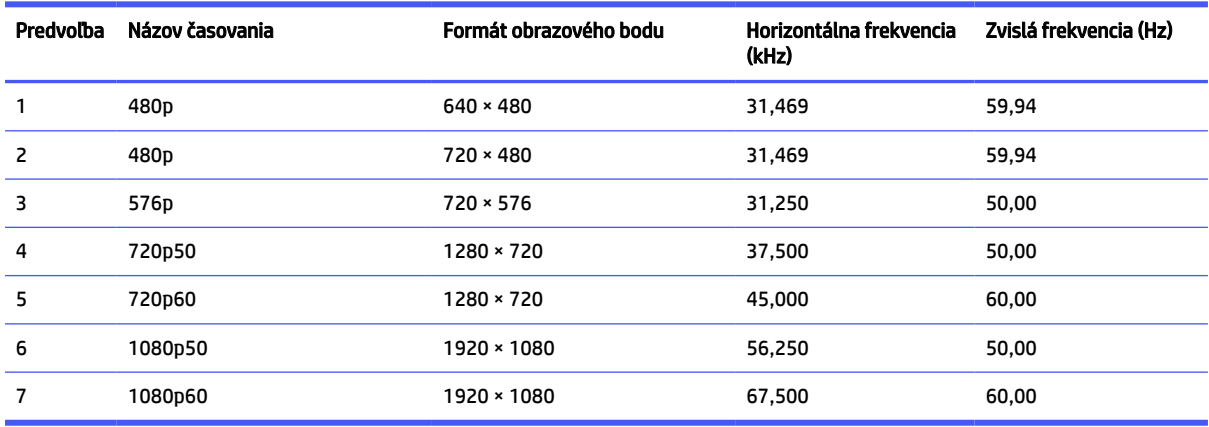

### Funkcia šetriča energie

Monitor podporuje stav zníženého napájania.

Stav zníženého napájania sa spustí, keď monitor rozpozná neprítomnosť buď horizontálneho alebo vertikálneho synchronizačného signálu. Po zistení neprítomnosti týchto signálov bude obrazovka monitora prázdna, podsvietenie sa vypne a indikátor napájania sa zmení na jantárovo. Keď je monitor v stave zníženého napájania, využíva príkon menej než 0,5 W. Pred návratom monitora do svojho normálneho prevádzkového stavu je krátka zahrievacia doba.

Pozrite si návod k počítaču, kde nájdete pokyny na nastavenie režimu šetrenia energie (niekedy sa nazýva funkcia riadenia spotreby energie).

POZNÁMKA: Funkcia šetrenia energie je aktívna len v prípade, že monitor je pripojený k počítaču, ktorý tieto funkcie obsahuje.

Výberom nastavení v pomôcke monitora Sleep Timer (Časovač spánku) môžete takisto naprogramovať monitor, aby prešiel do stavu zníženého napájania vo vopred určenom čase. Keď pomôcka monitora Sleep Timer (Časovač spánku) prejde do stavu zníženej spotreby energie, indikátor napájania bude blikať na jantárovo.

# <span id="page-49-0"></span>B Zjednodušenie ovládania

Cieľom spoločnosti HP je navrhovať, vyrábať a predávať produkty, služby a informácie, ktoré môže každý všade používať, a to samostatne alebo s príslušnými zariadeniami alebo aplikáciami pomocných technológií tretej strany.

## Spoločnosť HP a prístupnosť

Spoločnosť HP pracuje na zapájaní rozmanitosti, začleňovania a pracovno-životnej rovnováhy do svojej podstaty, čo sa odráža vo všetkých jej činnostiach. Spoločnosť HP sa snaží vytvárať začleňujúce prostredie zamerané na spájanie ľudí na celom svete pomocou technológií.

### Získanie potrebných technologických nástrojov

Technológia môže pomôcť uvoľniť váš ľudský potenciál. Pomocné technológie odstraňujú prekážky a pomáhajú vám získať nezávislosť v domácnosti, práci aj komunite. Pomocné technológie pomáhajú zvyšovať, udržiavať a zlepšovať funkčnosť elektronických a informačných technológii.

Ďalšie informácie nájdete v časti [Vyhľadanie najvhodnejšej pomocnej technológie](#page-50-0) na strane 45.

### Záväzok spoločnosti HP

Spoločnosť HP sa zaviazala poskytovať produkty a služby prístupné pre ľudí so zdravotným postihnutím. Tento záväzok podporuje ciele rozmanitosti v spoločnosti a pomáha zabezpečiť dostupnosť technologických výhod pre všetkých.

Cieľom spoločnosti HP v oblasti prístupnosti je navrhovať, vyrábať a poskytovať na trh výrobky a služby, ktoré môže efektívne používať ktokoľvek vrátane ľudí so zdravotným postihnutím, a to buď samostatne, alebo pomocou vhodných pomocných zariadení.

Politika prístupnosti obsahuje sedem kľúčových zámerov smerovania krokov spoločnosti HP, aby sa dosiahol tento cieľ. Od všetkých manažérov a zamestnancov spoločnosti HP sa očakáva podpora týchto zámerov a ich implementácia v súlade so svojimi úlohami a povinnosťami:

- Pozdvihovanie úrovne povedomia o problémoch prístupnosti v spoločnosti HP a školenie zamestnancov týkajúce sa navrhovania, výroby, uvádzania na trh a poskytovania prístupných produktov a služieb.
- Vyvinutie pravidiel prístupnosti produktov a služieb a zaviazanie pracovných skupín vyvíjajúcich produkty k implementácii týchto pravidiel podľa konkurenčných, technických a ekonomických možností.
- Zapojenie ľudí so zdravotným postihnutím do vývoja pravidiel prístupnosti a do navrhovania a testovania produktov a služieb.
- Dokumentovanie funkcií zjednodušenia ovládania a sprístupňovanie informácií o produktoch a službách spoločnosti HP v prístupnom tvare.
- Vytvorenie vzťahov s najväčšími poskytovateľmi pomocných technológií a riešení.
- Podpora interného a externého výskumu a vývoja na zlepšenie pomocných technológií v produktoch a službách spoločnosti HP.
- Podpora a prispievanie k priemyselným štandardom a pravidlám prístupnosti.

### <span id="page-50-0"></span>International Association of Accessibility Professionals (IAAP)

Asociácia IAAP je nezisková organizácia zameraná na rozvíjanie profesií pracujúcich s prístupnosťou pomocou budovania kontaktov, vzdelávania a certifikácie. Jej cieľom je pomáhať profesionálom pracujúcim s prístupnosťou rozvíjať a napredovať vo svojej kariére a umožniť organizáciám lepšie integrovať prístupnosť a zjednodušenie ovládania do svojich produktov a infraštruktúry.

Ako zakladajúci člen sa spoločnosť HP pripojila k ostatným organizáciám s cieľom posúvať oblasti prístupnosti vpred. Tento záväzok podporuje ciele prístupnosti spoločnosti HP spočívajúce v navrhovaní, vyrábaní a predávaní produktov a služieb, ktoré môžu efektívne používať osoby so zdravotným postihnutím.

Asociácia IAAP posilní túto profesiu vďaka globálnemu prepájaniu jednotlivcov, študentov a organizácií, aby sa mohli od seba navzájom učiť. Ak sa chcete dozvedieť viac, navštívte stránku <http://www.accessibilityassociation.org>a zapojte sa do online komunity, prihláste sa na odber noviniek a prečítajte si informácie o možnostiach členstva.

### Vyhľadanie najvhodnejšej pomocnej technológie

Všetci vrátane ľudí so zdravotným postihnutím alebo vekovým obmedzením by mali byť schopní komunikovať, vyjadrovať svoje pocity a spájať sa so svetom pomocou technológie. Spoločnosť HP sa zaviazala zvyšovať povedomie o prístupnosti v rámci svojej spoločnosti aj medzi zákazníkmi a partnermi.

Či už ide o zväčšenie písma, ktoré uľavuje očiam, rozpoznávanie hlasu, ktoré uľahčí vaším rukám, alebo akúkoľvek inú pomocnú technológiu pomáhajúcu vo vašej konkrétnej situácii, široká ponuka rozličných pomocných technológií uľahčuje používanie produktov spoločnosti HP. Ako si vybrať?

#### Vyhodnotenie potrieb

Technológia môže pomôcť uvoľniť váš potenciál. Pomocné technológie odstraňujú prekážky a pomáhajú vám získať nezávislosť v domácnosti, práci aj komunite. Pomocné technológie (assistive technology – AT) pomáhajú zvyšovať, udržiavať a zlepšovať funkčnosť elektronických a informačných technológií.

Môžete si vybrať z mnohých produktov pomocných technológií. Vaše vyhodnotenie pomocných technológií by malo zahŕňať vyhodnotenie viacerých produktov, zodpovedanie otázok a výber najlepšieho riešenia situácie. Zistíte, že odborníci kvalifikovaní na vyhodnotenie pomocných technológií pôsobia v rôznych oblastiach vrátane certifikovaných odborníkov vo fyzioterapii, ergoterapii, logopédii a ďalších odborných oblastiach. Ostatní môžu tiež poskytnúť potrebné informácie aj bez certifikácie alebo licencie. Danej osoby sa pýtajte na skúsenosti, odbornosť a poplatky, aby ste zistili, či vám pomôže s vašimi potrebami.

### Zjednodušenie ovládania produktov HP

Tieto prepojenia poskytujú informácie o funkciách zjednodušenia ovládania a pomocných technológiách (ak sú dostupné vo vašej krajine alebo oblasti), ktoré sú súčasťou rôznych produktov spoločnosti HP. Tieto zdroje vám pomôžu vybrať si konkrétne funkcie pomocných technológií a produkty, ktoré sú vo vašej situácii najvhodnejšie.

- Starnutie a zjednodušenie ovládania od spoločnosti HP: Prejdite na lokalitu<http://www.hp.com>a do vyhľadávacieho poľa zadajte výraz Accessibility (Zjednodušenie ovládania). Vyberte možnosť Office of Aging and Accessibility (Úrad pre starnutie a zjednodušenie ovládania).
- Počítače HP: Pri produktoch so systémom Windows prejdite na lokalitu<http://www.hp.com/support> a do vyhľadávacieho poľa Search our knowledge (Hľadať v znalostiach) zadajte výraz Windows Accessibility Options (Zjednodušenie ovládania systému Windows). Vo výsledkoch vyberte príslušný operačný systém.

<span id="page-51-0"></span>● Nákup produktov HP, periférne zariadenia k produktom spoločnosti HP: Prejdite na lokalitu [http://store.hp.com,](http://store.hp.com) vyberte položku Shop (Nakupovať) a potom vyberte položku Monitors (Monitory) alebo Accessories (Príslušenstvo).

Ak potrebujete ďalšiu podporu týkajúcu sa funkcií zjednodušenia ovládania na vašom produkte HP, pozrite si časť [Kontaktovanie podpory](#page-53-0) na strane 48.

Ďalšie prepojenia na externých partnerov a poskytovateľov, ktorí vám môžu poskytnúť ďalšiu pomoc:

- [Informácie o zjednodušení ovládania od spoločnosti Microsoft \(Windows a Microsoft Office\)](http://www.microsoft.com/enable)
- [Informácie o zjednodušení ovládania produktov Google \(Android, Chrome, Google Apps\)](https://www.google.com/accessibility/)

# Štandardy a legislatíva

Krajiny na celom svete prijímajú nariadenia s cieľom zlepšiť prístup k produktom a službám pre osoby so zdravotným postihnutím. Tieto nariadenia sú historicky použiteľné pre telekomunikačné produkty a služby, počítače a tlačiarne s určitými komunikačnými funkciami a funkciami prehrávania videa, súvisiacu používateľskú dokumentáciu a zákaznícku podporu.

### **Štandardy**

Výbor USA pre bezbariérovosť (US Access Board) vytvoril oddiel 508 normy FAR (Federal Acquisition Regulation) na riešenie prístupu k informačným a komunikačným technológiám (IKT) pre osoby s fyzickým, zmyslovým alebo kognitívnym postihnutím.

Tieto štandardy obsahujú technické kritériá určené pre rôzne typy technológií, ako aj požiadavky na výkon so zameraním na funkčné vlastnosti pokrytých produktov. Špecifické kritériá pokrývajú softvérové aplikácie a operačné systémy, webové informácie a aplikácie, počítače, telekomunikačné produkty, video a multimédiá a samostatné uzatvorené produkty.

### Mandát 376 – EN 301 549

Európska únia vytvorila normu EN 301 549 v rámci mandátu 376 ako online súbor nástrojov pre verejné obstarávanie produktov IKT. Tento štandard definuje požiadavky na prístupnosť týkajúce sa IKT produktov a služieb. Obsahuje aj opis postupov testovania a metodiku hodnotenia jednotlivých požiadaviek.

#### Web Content Accessibility Guidelines (WCAG)

Pravidlá Web Content Accessibility Guidelines (WCAG) od iniciatívy Web Accessibility Initiative (WAI) konzorcia W3C pomáhajú dizajnérom a vývojárom webových stránok lepšie napĺňať potreby osôb so zdravotným postihnutím alebo vekovými obmedzeniami.

Pravidlá WCAG posúvajú prístupnosť na celý rozsah webového obsahu (text, obrázky, zvuk, video) a webových aplikácií. Pravidlá WCAG možno presne otestovať, sú ľahko pochopiteľné a použiteľné a umožňujú webovým vývojárom flexibilné inovácie. Pravidlá WCAG 2.0 boli tiež schválené ako štandard [ISO/IEC 40500:2012.](http://www.iso.org/iso/iso_catalogue/catalogue_tc/catalogue_detail.htm?csnumber=58625/)

Pravidlá WCAG sa špecificky zaoberajú prekážkami v používaní webu týkajúcimi sa osôb so zrakovými, sluchovými, fyzickými, kognitívnymi alebo neurologickými postihnutiami a starších používateľov webu s potrebami zjednodušenia ovládania. Pravidlá WCAG 2.0 definujú vlastnosti prístupného obsahu:

- Vnímateľný (napríklad prostredníctvom alternatívneho textu k obrázkom, titulkom k zvuku, úpravy zobrazenia a farebného kontrastu)
- Ovládateľný (napríklad prostredníctvom ovládania klávesnicou, farebného kontrastu, časovania vstupu, umožnenia navigácie a obmedzenia nebezpečenstva vyvolania záchvatu)
- <span id="page-52-0"></span>Pochopiteľný (napríklad prostredníctvom čitateľnosti, predvídateľnosti a pomoci so vstupom)
- Robustný (napríklad prostredníctvom kompatibility s pomocnými technológiami)

### Legislatíva a predpisy

Dôležitosť oblasti prístupnosti informačných technológií a informácií v legislatíve narastá. Tieto prepojenia poskytujú informácie o kľúčových zákonoch, predpisoch a štandardoch.

- [Spojené štáty americké](http://www8.hp.com/us/en/hp-information/accessibility-aging/legislation-regulation.html#united-states)
- **[Kanada](http://www8.hp.com/us/en/hp-information/accessibility-aging/legislation-regulation.html#canada)**
- **[Európa](http://www8.hp.com/us/en/hp-information/accessibility-aging/legislation-regulation.html#europe)**
- **[Austrália](http://www8.hp.com/us/en/hp-information/accessibility-aging/legislation-regulation.html#australia)**

## Užitočné zdroje a odkazy týkajúce sa prístupnosti

Tieto organizácie, inštitúcie a zdroje môžu byť dobrými zdrojmi informácií o zdravotnom postihnutí a obmedzeniach súvisiacich s vekom.

### **Organizácie**

Tieto organizácie patria medzi mnohé, ktoré poskytujú informácie o zdravotnom postihnutí a obmedzeniach súvisiacich s vekom.

- American Association of People with Disabilities (AAPD)
- The Association of Assistive Technology Act Programs (ATAP)
- Hearing Loss Association of America (HLAA)
- Information Technology Technical Assistance and Training Center (ITTATC)
- **Lighthouse International**
- **National Association of the Deaf**
- **National Federation of the Blind**
- Rehabilitation Engineering & Assistive Technology Society of North America (RESNA)
- Telecommunications for the Deaf and Hard of Hearing, Inc. (TDI)
- W3C Web Accessibility Initiative (WAI)

### Vzdelávacie inštitúcie

Mnohé vzdelávacie inštitúcie vrátane týchto príkladov poskytujú informácie o zdravotnom postihnutí a obmedzeniach súvisiacich s vekom.

California State University, Northridge, Center on Disabilities (CSUN)

POZNÁMKA: Nejde o úplný zoznam. Tieto organizácie sú uvedené len na informačné účely. Spoločnosť HP nepreberá žiadnu zodpovednosť za informácie alebo kontakty, ktoré sa vyskytujú na internete. Uvedenie na tejto stránke nepredstavuje odporúčanie od spoločnosti HP.

- <span id="page-53-0"></span>● University of Wisconsin – Madison, Trace Center
- University of Minnesota computer accommodations program

### Ďalšie informačné zdroje týkajúce sa zdravotného postihnutia

Mnohé zdroje vrátane týchto príkladov poskytujú informácie o zdravotnom postihnutí a obmedzeniach súvisiacich s vekom.

- ADA (Americans with Disabilities Act) Technical Assistance Program
- **ILO Global Business and Disability Network**
- EnableMart
- Európske fórum zdravotne postihnutých
- **Job Accommodation Network**
- Microsoft Enable

### Prepojenia spoločnosti HP

Tieto prepojenia špecifické pre spoločnosť HP obsahujú informácie, ktoré sa týkajú zdravotného postihnutia a obmedzení súvisiacich s vekom.

[Príručka pohodlia a bezpečnosti od spoločnosti HP](http://www8.hp.com/us/en/hp-information/ergo/index.html)

[Predaje spoločnosti HP verejnému sektoru](https://government.hp.com/)

# Kontaktovanie podpory

Spoločnosť HP ponúka technickú podporu a pomoc s možnosťami zjednodušenia ovládania pre zákazníkov s postihnutím.

- **EX POZNÁMKA:** Technická podpora je k dispozícii len v angličtine.
	- Nepočujúci zákazníci a zákazníci s postihnutím sluchu, ktorí majú otázky o technickej podpore alebo prístupnosti produktov spoločnosti HP:
		- Zavolajte na telefónne číslo +1 (877) 656-7058 pomocou rozhrania TRS/VRS/WebCapTel od pondelka do piatka, 6:00 až 21:00 (časové pásmo GMT–6).
	- Zákazníci s inými postihnutiami alebo vekovými obmedzeniami, ktorí majú otázky o technickej podpore alebo zjednodušení ovládania produktov spoločnosti HP:
		- Zavolajte na telefónne číslo +1 (888) 259-5707 od pondelka do piatka, 6:00 až 21:00 (časové pásmo GMT–6).

# <span id="page-54-0"></span>Register

### A

AT (pomocné technológie) účel [44](#page-49-0) vyhľadanie [45](#page-50-0) automatické nastavenie (analógový vstup) [23](#page-28-0)

#### B

bezpečnostné informácie [1](#page-6-0)

#### D

diagnostika [23](#page-28-0)

#### H

HP Display Center [18](#page-23-0)

#### I

informačné zdroje spoločnosti HP [2](#page-7-0) interná diagnostika [23](#page-28-0) International Association of Accessibility Professionals [45](#page-50-0)

#### K

konektor DisplayPort [4](#page-9-0) konektory DisplayPort [4](#page-9-0) napájanie [4](#page-9-0) port Mini DisplayPort [4](#page-9-0)

#### N

napájací konektor [4](#page-9-0)

#### O

oboznámenie sa s monitorom [2](#page-7-0) optimalizácia obrazového výkonu (analógový vstup) [23,](#page-28-0) [26](#page-31-0)

#### P

podpora [2](#page-7-0) podpora spoločnosti HP [2](#page-7-0) pomocné technológie (AT) účel [44](#page-49-0) vyhľadanie [45](#page-50-0) port HDMI [4](#page-9-0)

port USB Type-C [4](#page-9-0) porty HDMI [4](#page-9-0) USB Type-C [4](#page-9-0) pravidlá pomoci HP [44](#page-49-0)

#### S

súčasti predná strana [3](#page-8-0) zadná strana [4](#page-9-0) súčasti na prednej strane [3](#page-8-0) súčasti na zadnej strane [4](#page-9-0)

#### Š

štandardy a legislatíva, prístupnosť [46](#page-51-0) štandardy prístupnosti podľa oddielu 508 [46](#page-51-0)

#### T

technická podpora [2](#page-7-0) telefonovanie technickej podpore [2](#page-7-0) tlačidlo ponuky [3](#page-8-0) tlačidlo ponuky na obrazovke [3](#page-8-0)

#### U

úvodné informácie [1](#page-6-0)

#### V

vyhodnotenie potrieb v oblasti prístupnosti [45](#page-50-0) výstrahy [1](#page-6-0)

#### Z

zákaznícka podpora, prístupnosť [48](#page-53-0) zdroje, prístupnosť [47](#page-52-0) zjednodušenie ovládania [44,](#page-49-0) [45,](#page-50-0) [47,](#page-52-0) [48](#page-53-0)